Министерство образования Республики Беларусь Учреждение образования «Белорусский государственный университет информатики и радиоэлектроники»

Кафедра теоретических основ электротехники

# *ПРИМЕНЕНИЕ MATHCAD В ОБЩЕИНЖЕНЕРНОЙ ПРАКТИКЕ*

Методические указания для студентов специальности «Промышленная электроника» всех форм обучения

*Библиотека БГУИР*

Минск БГУИР 2010

УДК 62+004.41(076.6) ББК 30.1+32.973.26-018.2я73 П76

Составители: В. М. Коваленко, Д. П. Кукин, В. Н. Пригара, С. В. Батюков, А. А. Дерюшев

П76 **Применение** Mathcad в общеинженерной практике : метод. указ. для студ. спец. «Промышленная электроника» всех форм обуч. / сост. В. М. Коваленко [и др.]. – Минск : БГУИР, 2010. – 40 с. : ил. ISBN 978-985-488-428-8 **Б. М. Коваленко, Д. П. Кукин, В. Н. Пригара, С. В. Батюков, А. А. Дерюше<br>
<b>Применение Mathcad в общенникенерной практике : метод. указ. д<br>
6 студ. сабец. «Промышлениая электроника» всех форм обуч. / сос<br>
В. М. Кобаленко** 

Изложены методические указания к решению разнообразных математических задач, возникающих в общеинженерной практике, с применением среды Mathcad.

> **УДК 62 +004.41(076.6) ББК 30.1 +32.973.26-018.2я73**

**ISBN 978-985-488-428-8** © УО «Белорусский государственный университет информатики и радиоэлектроники», 2010

#### СОДЕРЖАНИЕ

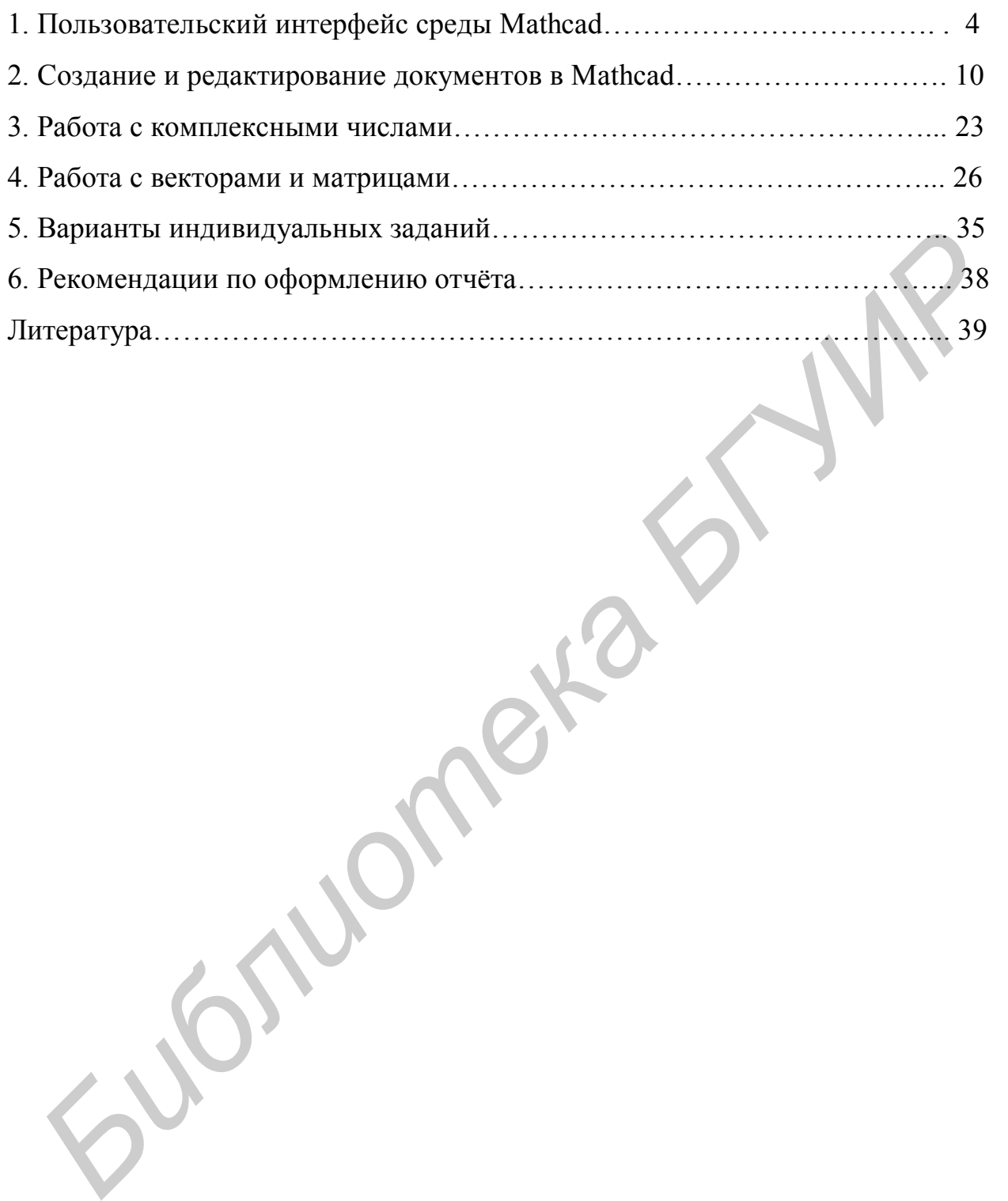

### 1. ПОЛЬЗОВАТЕЛЬСКИЙ ИНТЕРФЕЙС СРЕДЫ МАТНСАД

При традиционном использовании персонального компьютера для решения конкретных задач пользователю необходимо было изучить компьютер, языки программирования, довольно сложные методы математических вычислений, иначе говоря, стать программистом.

Подобная практика стала исчезать с появлением интегрированных математических программных систем для научно-технических расчетов, одной из которых является система Mathcad.

Mathcad - бурно развивающаяся система, обладающая широчайшими возможностями для эффективного решения широкого круга задач в различных областях знаний. В дальнейшем будем рассматривать систему Mathcad 2001, хотя многое будет справедливым и для других версий.

Сразу после запуска система готова к созданию документа с необходимыми пользователю вычислениями. Вид экрана системы Mathcad перед началом работы приведен на рис. 1.1.

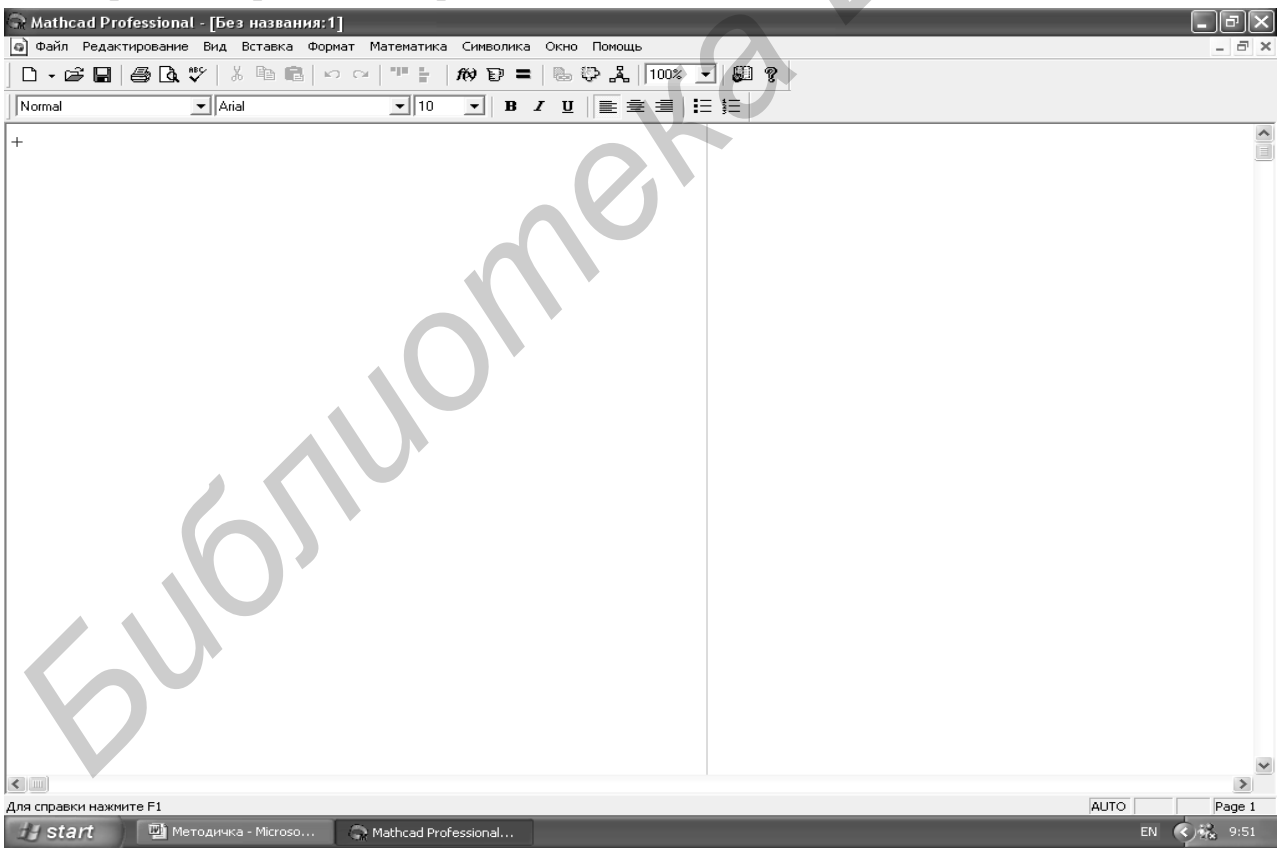

Рис. 1.1. Вид экрана системы Mathcad перед началом работы

Вид окна традиционен для Windows-приложений. Верхняя строка - строка заголовка. В ней указывается имя системы и текущего документа, а также имеются кнопки управления окном системы. Вторая строка - строка меню. Она открывает доступ к различным командам подменю. В третьей строке находятся кнопки, обеспечивающие выполнение наиболее важных команд при работе с системой. В последней строке находятся инструменты форматирования текстовых и формульных блоков в документе.

Рассмотрим команды строки меню.

**Файл** – работа с файлами;

**Редактирование** – редактирование документов;

**Вид** – изменение средств окна и включение/выключение элементов интерфейса;

**Вставка** – вставка объектов;

**Формат** – изменение формата (параметров) объекта;

**Математика** – управление процессом вычислений;

**Символика** – выбор операций символьного процессора;

**Окно** – управление окнами системы;

**Помощь** – работа со справочной базой данных и электронной книгой.

Активизация любой команды строки меню осуществляется указателем мыши. После щелчка по выбранной команде раскрывается подменю, в котором все доступные в данный момент команды даны четким шрифтом, а недоступные – затененным.

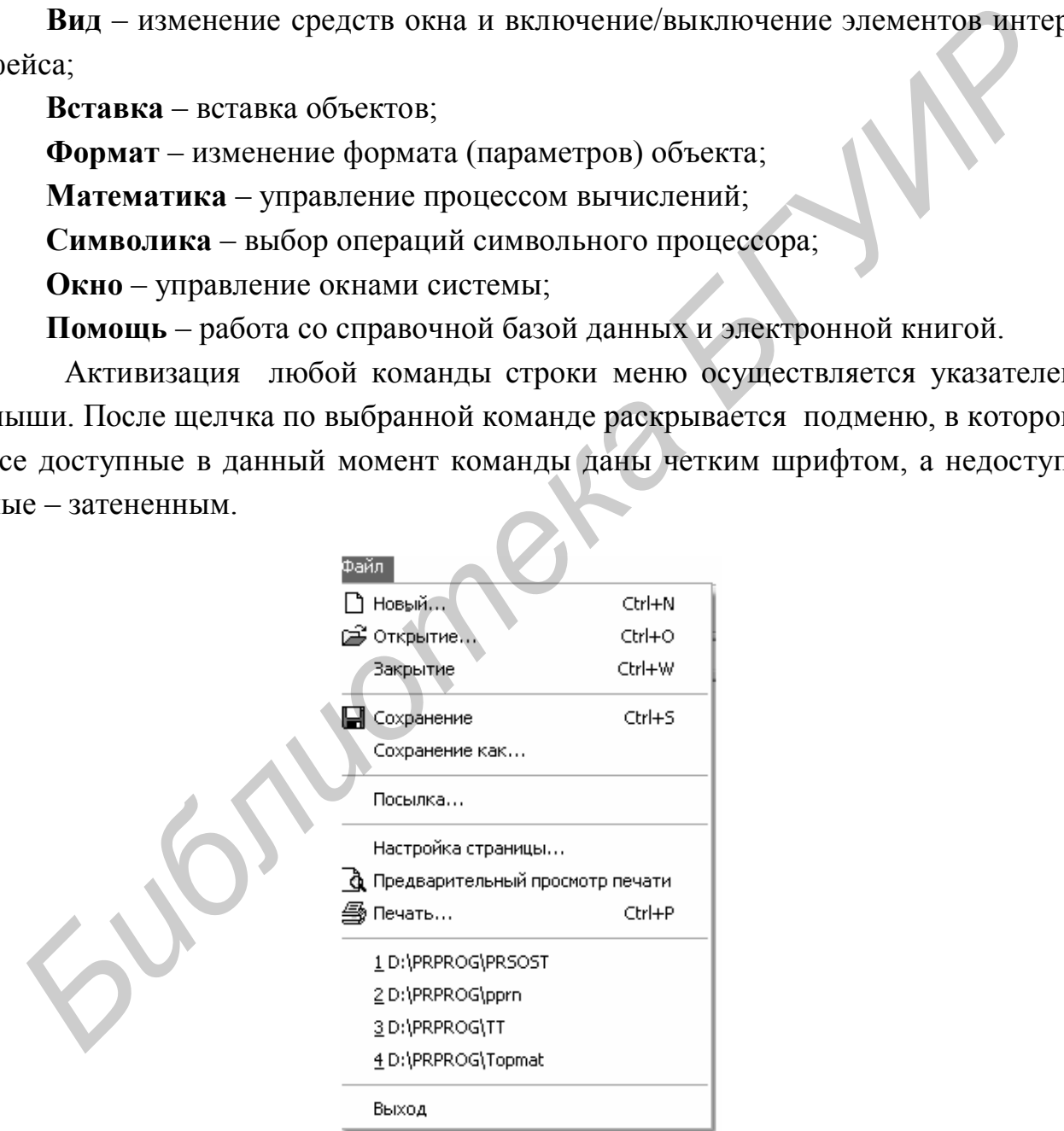

Рис. 1.2. Подменю команды **Файл**

Рассмотрим кратко команды подменю для всех пунктов меню. На рис. 1.2 приведено подменю команды **Файл**.

Как видно из рисунка, это обычный набор команд для работы с файлами любого Windows-приложения и особых пояснений не требует. При помощи этого набора можно создавать, открывать, закрывать, сохранять и распечатывать файлы.

При выборе команды, заканчивающейся многоточием, появляется окно, где происходит ее уточнение. Файловые операции можно также выполнить, пользуясь кнопками, расположенными в третьей строке окна (см. рис. 1.1). Некоторые команды подменю можно набирать, используя клавиатуру. В правой части меню (см. рис. 1.2) против некоторых команд указана комбинация клавиш для их набора. Например, для сохранения файла необходимо при удерживаемой клавише Ctrl нажать клавишу S. В подменю это обозначено Ctrl + S. Такой способ представления справедлив и для других команд, которые будут рассмотрены ниже.

На рис. 1.3 приведено подменю команды Редактирование, на рис. 1.4 полменю команды Вид.

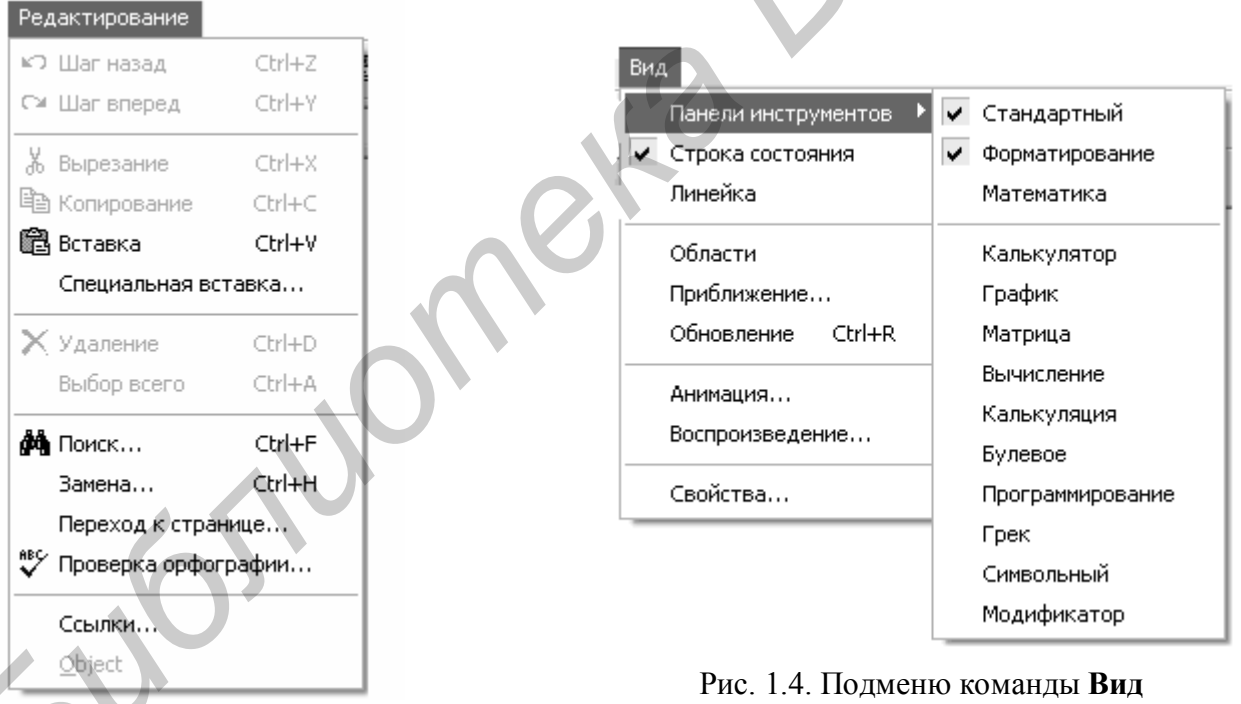

Рис. 1.3. Полменю команлы Редактирование

Доступные в данный момент команды (см. рис. 1.3) выделены контрастным шрифтом. Команды, указанные затененным шрифтом, становятся доступными после начала работы с документом. Команды редактирования также типичны для Windows-приложений и подробно здесь не рассматриваются. Активизация Панели инструментов в подменю команды Вид (см. рис. 1.4) приводит к раскрытию своего подменю, позволяющего выбирать палитры математи-

ческих знаков. Палитры знаков служат для ввода шаблонов математических операторов, цифр, знаков арифметических операций, матриц, знаков производных, интегралов, функций, букв греческого алфавита. При выборе соответствующей палитры перед командой подменю появляется значок  $\blacktriangledown$ . На рис. 1.5 представлены все палитры в раскрытом виде. С их помощью в создаваемый документ можно ввести практически все известные математические символы и операторы. Однако все палитры, одновременно раскрытые, практически не оставляют свободного места для создаваемого документа. Поэтому их следует выбирать по необходимости, а неиспользуемые в данный момент – закрывать, щелкнув левой кнопкой мыши по единственной кнопке в правом верхнем углу палитры. Палитру можно перемещать по рабочему полю документа, удерживая её заголовок нажатой левой кнопкой мыши. Для ввода необходимого символа предварительно помещают курсор (красный крестик на цветном дисплее) в требуемое место и щелкают по соответствующему значку палитры.

Рис. 1.5. Палитры математических знаков

Показанные на рис. 1.5 палитры могут быть закрыты или вновь открыты нажатием кнопки на палитре **Math** (третья в верхнем ряду). Поэтому ее обычно открывают и помещают, перетаскивая мышью, в третью или четвертую строку окна системы Mathcad, как на рис. 1.6. В третью или четвертую строку экрана можно поместить любую открытую палитру.

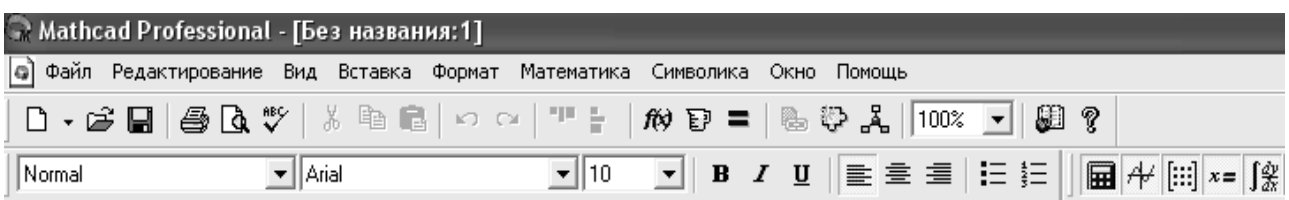

Рис. 1.6. Строка редактирования с открытой палитрой **Math**

На рис. 1.7 приведено подменю команды **Вставка**. Посредством выбора команд этого подменю в документ можно вставлять графики, матрицы, функции, единицы измерения, изображения, делать ссылки на другие документы. Следует заметить, что некоторые команды данного подменю могут быть заданы иным способом. Например, для вставки функции достаточно щелкнуть указате-

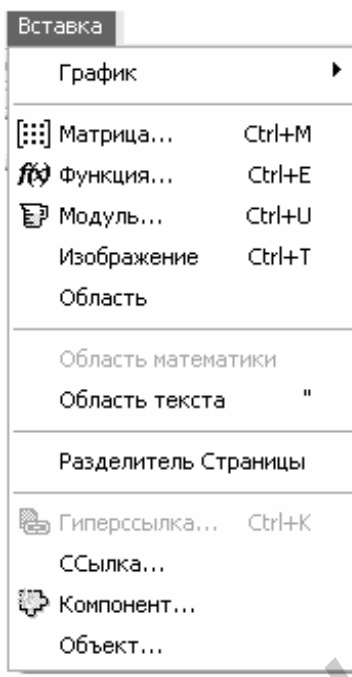

лем мыши по кнопке  $f(x)$  третьей строки окна системы **Mathcad**. Для вставки матрицы достаточно щелкнуть по кнопке на раскрытой палитре **Math**. Для вставки графика можно воспользоваться командой **График**, имеющей свое собственное подменю, а можно воспользоваться палитрой **Graph**, дублирующей подменю команды **График**. Вставки в создаваемый документ могут быть как текстовые, так и математические. Для этого выбирается соответствующая область вставки: **Область математики** или **Область текста**. **Библи слинны измерения Библиотека слинны измерения и подавления и подавления и и другие делу в слинны измерения (в слинны и подавления слинные в слинные слинные слинные слинные слинные слинные слинные слинные слинные с** 

Команда **Область** создает заблокированную область документа. Ко-

Рис. 1.7. Подменю команды **Вставка**

манда **Разделитель страницы** осуществляет

разрыв страницы в текущей позиции курсора. Команда **Ссылка** позволяет сделать ссылку на другой документ. При выборе команды **Компонент** отображается список компонентов для последующего выбора. При выборе команды **Объект** отображается список объектов для вставки.

На рис. 1.8 приведено подменю команды **Формат**. Команды этого подменю позволяют форматировать создаваемый документ, менять шрифт, цвет, стиль как всего документа, так и отдельных его фрагментов.

| Формат |                                            |  |  |  |  |
|--------|--------------------------------------------|--|--|--|--|
|        | Равенство                                  |  |  |  |  |
|        | Результат                                  |  |  |  |  |
|        | $A$ Teket                                  |  |  |  |  |
|        | $\equiv$ п $\overline{\parallel}$ Параграф |  |  |  |  |
|        | Закладки                                   |  |  |  |  |
|        | Стиль                                      |  |  |  |  |
| rn-    | Свойства                                   |  |  |  |  |
|        | График                                     |  |  |  |  |
|        | Цвет                                       |  |  |  |  |
|        | Разделение областей                        |  |  |  |  |
|        | Выравнивание областей                      |  |  |  |  |
|        | Область                                    |  |  |  |  |
|        | Заголовки/Нижние колонтитулы               |  |  |  |  |
|        | Разбить сейчас                             |  |  |  |  |
|        |                                            |  |  |  |  |

Рис. 1.8. Подменю команды **Формат**

Команда **Равенство** изменяет шрифт переменных или чисел. Команда **Результат** изменяет формат результатов. Команда **Текст** изменяет шрифт для нового или выбранного текста. Изменить формат текущего параграфа можно, выбрав команду **Параграф**. Команда **Закладки** устанавливает закладки для документа или выбранной текстовой области. Определить стиль или применить комбинацию настроечных параметров текста можно командой **Стиль**. Свойства выбранной области можно изменить командой **Свойства**. Командой **График**  осуществляется форматирование графика в декартовых или полярных координатах. Команда **Цвет** позволяет менять цвет фона документа, цвет выделенных областей документа. Разделить перекрывающиеся области документа можно командой **Разделение областей**. Выравнивание областей документа по верхней или по левой границе осуществляется командой **Выравнивание областей**. Командой **Область** можно заблокировать или разблокировать текущую область, а также свернуть или расширить текущую область. Команда **Заголовки/Нижние колонтитулы** осуществляет изменение формата заголовков и нижних колонтитулов документа. руществляется форматирование графика в декартовых или полярных коорди<br>
эластей документа. Разделить перекримание области документа и ожисний и совершили полярных можни и по левой гранить перекриманиче область и декартивиз

|  | Математика                  |    |  |  |
|--|-----------------------------|----|--|--|
|  | ≡ Калькуляция               | F9 |  |  |
|  | Калькуляция рабочей таблицы |    |  |  |
|  | Автоматическая калькуляция  |    |  |  |
|  | Оптимизация                 |    |  |  |
|  | Параметры                   |    |  |  |

На рис. 1.9 изображено подменю команды **Математика**. Команды этого подменю управляют процессом вычислений. Команда **Калькуляция** обновляет результаты вычислений. Скорректировать все результаты в документе можно командой **Калькуляция рабочей таблицы**. **Автоматиче-**

Рис. 1.9. Полменю команды **Математика**

**ская калькуляция** осуществляет переключение режимов автоматического и ручного вычисления. Командой **Оптимизация** можно запретить или разрешить автоматическую оп-

тимизацию вычислений. Командой **Параметры**  можно изменить встроенные переменные, системные единицы и другие математические параметры.

Подменю команды **Символика** изображено на рис. 1.10. Команды этой группы выбирают операции символьного процессора. Команда **Вычисление** обеспечивает получение результата в виде алгебраического выражения, в форме с плавающей точкой или в комплексной форме в зависимости от выбора в собственном подменю этой команды. Взаимообратные команды **Упро-**

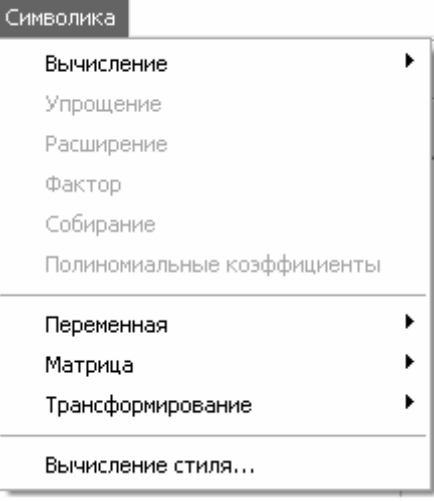

#### Рис. 1.10. Подменю команды **Символика**

щение и Расширение упрощают или расширяют выбранное математическое выражение в символьном виде. Команда Фактор используется для разложения выражений или чисел на простые множители. Команда Собирание обеспечивает замену указанного выражения другим, скомплектованным по базису указанной переменной, если такое представление возможно. Команда Полиномиальные коэффициенты используется для вычислений коэффициентов полинома для выбранного выражения. Группа команд, составляющая подменю команды Переменная осуществляет символьные операции дифференцирования, интегрирования, вычисления, разложения в ряд Тейлора, разложения на правильные дроби выбранного выражения по заданной переменной. Группа команд Матрица осуществляет транспонирование, обращение, вычисление детерминанта выбранной матрицы в символьном виде. Группа команд Трансформирование вычисляет прямое и обратное преобразование Фурье, прямое и обратное преобразование Лапласа и прямое и обратное Z-преобразование для выбранного выражения. Команда Вычисление стиля служит для установки стиля отображения выражений, над которыми производятся операции.

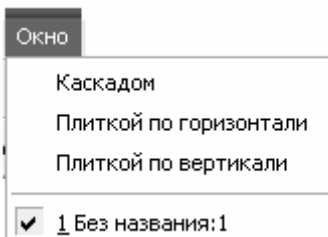

Рис. 1.11. Подменю команды Окно

На рис. 1.11 изображено подменю команды Окно. Первые три команды этого подменю осуществляют выбор способа размещения на рабочем столе окон выбранных документов. Вторая группа команд осуществляет выбор нужного документа. Выбор необходи-

мого документа может быть осуществлен также щелчком указателя мыши по заголовку документа.

Группа команд Помощь позволяет воспользоваться контекстной подсказкой или электронным учебником при решении конкретной задачи. Следует заметить, что даже в русифицированной версии Mathcad помощь англоязычная.

#### 2. СОЗДАНИЕ И РЕДАКТИРОВАНИЕ ДОКУМЕНТОВ В МАТНСАД

Система Mathcad интегрирует в себе три редактора: текстовый, формульный и графический.

Текстовый редактор позволяет создавать текстовые комментарии к выполняемым математическим вычислениям. Вход в текстовый редактор осуществляется выполнением команды Область текста из подменю команды Вставка (см. рис. 1.7) или нажатием клавиши " (одиночная кавычка) на клавиатуре.

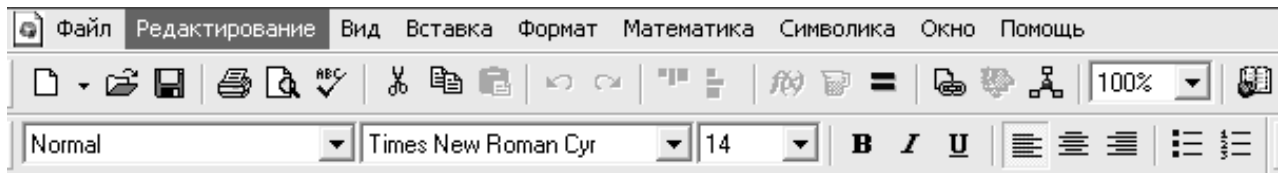

#### Иллюстрация работы текстового редактора

Рис. 2.1. Иллюстрация работы текстового редактора

В результате выполнения этого действия на месте расположения курсора (красный крестик) появляется прямоугольное окно, в которое можно вводить текст. При этом сначала необходимо задать тип шрифта и его размер. Работу текстового редактора иллюстрирует рис. 2.1. Здесь приведены две текстовые области, вторая из которых выделена прямоугольником. Курсор в текстовой области изображается в виде вертикальной черточки, имеющей на экране монитора красный цвет. Над текстом, расположенным в текстовой области, можно проводить любые операции редактирования, как это делается, например, в Word.

 Размер и месторасположение текстовой области можно менять. Если подвести указатель мыши к одному из трех черных квадратиков на границе текстовой области, он трансформируется в двунаправленную стрелку. Удерживая нажатой левую кнопку мыши, можно изменить размер текстового окна по горизонтали (правый черный квадратик), по вертикали (нижний черный квадратик), по горизонтали и вертикали одновременно (угловой черный квадратик). Если подвести указатель мыши к границе текстовой области вне черного квадратика, он трансформируется в изображение ладони. Удерживая нажатой левую кнопку мыши, можно переместить текстовую область в нужное место. **FREE 2.1. Иллюстрация работы текстового редактора<br>В результате выполнения этого действия на месте расположения курсограсный крестик) появляется прямоутольное окно, в которое можно вводит<br>кст. При этом сначала необходимо** 

Несколько текстовых областей можно объединить в группу, поместив указатель мыши в позицию, находящуюся выше и левее объединяемых областей и, удерживая нажатой левую кнопку, переместить указатель мыши в позицию ниже и правее объединяемых областей. В результате области, объединенные в группу, будут выделены штриховыми линиями (рис. 2.2). Теперь сгруппированные области будут перемещаться одновременно. Выровнять выделенные области по левой границе можно, щелкнув указателем мыши по кнопке в третьей строке экрана Mathcad. Разгруппировать области можно, поместив указатель мыши на свободное место и щелкнув левой кнопкой.

Для выхода из текстового редактора необходимо отвести указатель мыши в свободное место и щелкнуть левой кнопкой.

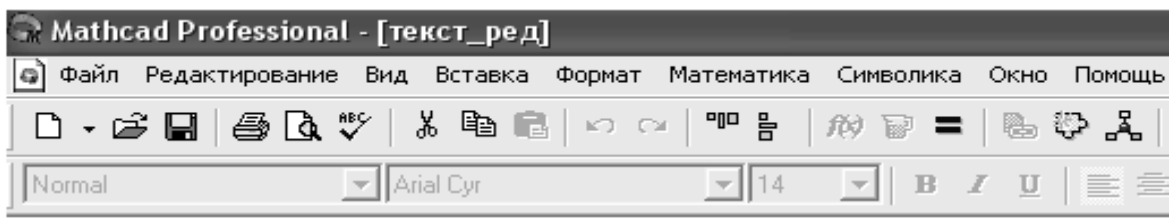

# + Иллюстрация работы текстового редактора:

Рис. 2.2. Объединение текстовых областей в группу

Если возникла необходимость отредактировать текст в ранее созданной области, достаточно подвести указатель мыши к тексту и щелкнуть левой кнопкой мыши. В результате этого действия произойдет выделение текстовой области прямоугольником и можно приступать к редактированию.

**Формульный редактор** системы Mathcad предназначен для ввода математических формул. При запуске система находится в режиме формульного редактора. Достаточно только указать место, с которого должен начинаться ввод. Для этого необходимо подвести острие стрелки указателя мыши к нужному месту и щелкнуть левой кнопкой. Появившийся курсор формульного редактора в виде красного крестика укажет позицию, с которой начнется ввод математического выражения. **Било комментариев:**<br>• Рис. 2.2. Объединение текстовых областей в группу<br>• Если возникла необходимость отредактировать текст в ранее еоздан<br>• области, достаточно подвести указатель мыши к тексту и щелкнуть левой кной<br>• ко

Курсор формульного редактора в зависимости от своего положения может менять форму. В области ввода формул он превращается в уголок синего цвета, указывающий направление и место ввода. Его можно перемещать клавишами перемещения курсора. Для расширения охваченной уголком области можно использовать клавишу пробела.

На рис. 2.3 приведены примеры простейших вычислений. Чтобы сложить два числа, необходимо на клавиатуре или на палитре **Calculator** набрать эти числа. Сразу же после набора появляется результат (см. первую строку примеров). Данную операцию можно выполнить, предварительно присвоив значения переменным **a** и **b**, а затем сложив **a** и **b** (второй пример на рис. 2.3). Из первых двух примеров становится понятным различие простого знака равенства и знака равенства с двоеточием. Знак = используют как оператор вывода. Знак  $=$  используют как оператор присваивания. Указанные знаки вводят щелчком левой кнопки мыши, поместив указатель в нужное место на палитре **Calculator,** или на клавиатуре клавишами **=** (равно) и **:** (двоеточие) соответственно.

Третий пример (см. рис. 2.3) показывает, что в качестве разделителя целой и дробной частей в Mathcad используется точка, а не запятая. В данном примере дробная часть первого слагаемого представлена тремя знаками. Столько же знаков в дробной части результата. Однако, если бы в слагаемых было больше трех десятичных знаков, на экране в сумме все равно осталось бы три, поскольку Mathcad по умолчанию выводит только три знака в дробной части числа. Изменить количество выводимых знаков в дробной части и форму представления результата можно, выбрав команду Результат... в подменю Формат.

Четвертый пример (см. рис. 2.3) иллюстрирует ввод отношения. Здесь представлен результат набора на клавиатуре или на палитре выражения  $1/2 =$ .

| → Mathcad Professional - [Без названия:1]      |                                                                                 |                                               |                                                                                                    |  |  |
|------------------------------------------------|---------------------------------------------------------------------------------|-----------------------------------------------|----------------------------------------------------------------------------------------------------|--|--|
|                                                | • Файл Редактирование Вид Вставка Формат Математика Символика                   |                                               | Окно<br>Помощь                                                                                           |  |  |
|                                                | D ∙ G B ⊗ Q ♥   ∦ ® ©   ∽ ∞                                                     | 모두 들.                                         | <b>鴨伊品   100%</b><br>$f(x) = 1$                                                                          |  |  |
| Normal                                         | $\blacktriangleright$   Arial                                                   | $\mathbf{1}$ 10                               | $\bullet$ <b>B</b> $I$ $\mathbf{U}$ $\mathbf{E}$ $\mathbf{E}$ $\mathbf{E}$                               |  |  |
| $1 + 2 = 3$                                    | Непосредственное вычисление                                                     |                                               |                                                                                                    |  |  |
| $a := 1$<br>$a + b = 3$                        | значений                                                                        |                                               | Вычисление с предварительным присваиванием                                                               |  |  |
| $1.234 + 5 = 6.234$                            | В качестве разделителя целой и дробной частей<br>используется точка             |                                               |                                                                                                    |  |  |
| $\frac{1}{2} = 0.5$                            | Ввод отношения делается через наклонную черту. 1/2                              |                                               |                                                                                                    |  |  |
| $e = 2.718$<br>$\pi = 3.142$                   | Числам е и $\pi$ присвоены их значения                                          |                                               |                                                                                                    |  |  |
| $e^2$ = 7.389                                  |                                                                                 |                                               | При выборе функций появляются шаблоны, в которые<br>необходимо подставить значение аргумента: e', sin(,) |  |  |
| $sin(0.4) = 0.389$                             |                                                                                 |                                               |                                                                                                    |  |  |
| Calculator                                     | ⊡                                                                               | <b>Greek</b>                                  | ⊠                                                                                                    |  |  |
| ln<br>sin cos tan                              | log n!<br>$\mathbb{R}$ $\Gamma$<br>i.                                           | $\delta$<br>$\beta$<br>$\gamma$ .<br>$\alpha$ | $\mathcal{E}$<br>θ<br>$\mathcal{E}^-$<br>η<br>λ<br>μ<br>J.<br>κ                                          |  |  |
| $e^8$<br>$\frac{1}{x}$<br>"⊾"                  | $\left(\begin{array}{c}2 \end{array}\right)$ $\times^2$ $\times^2$ $\pi$ 7<br>8 | $\xi$ or $\rho$<br>$\mathcal{V}$              | φ<br>$\sigma$<br>χ<br>U<br>ψ<br>$\tau$<br>ω                                                              |  |  |
| 9<br>2<br>3<br>$^{+}$<br>$\mathrel{\mathop:}=$ | $/$ + 4 5 6 $\times$<br>$\div$<br>1<br>0                                        | ΒΓΔΕΖ<br>Α<br>N<br>Ξ<br>О<br>П                | H<br>Θ<br>Ι<br>ΚΛΜ<br>ХΨ<br>$\mathbf P$<br>Σ<br>Y<br>Ф<br>Τ<br>Ω                                         |  |  |
|                                                |                                                                                 |                                               |                                                                                                    |  |  |

Рис. 2.3. Примеры простейших вычислений

Mathcad «понимает» наиболее распространенные константы, например, число  $e$  – основание натурального логарифма, число  $\pi$ , которое можно набрать также как **pi**. Значения этих констант вывелены в пятом примере (см. рис. 2.3).

Шестой пример (см. рис. 2.3) иллюстрирует ввод функций. С палитры Calculator можно ввести наиболее распространенные функции. Функции, отсутствующие на палитре, вводят, щелкнув указателем мыши по кнопке третьей строки экрана системы Mathcad. В том и другом случае в месте ввода появляется шаблон функции с черным квадратиком на месте аргумента. Далее с палитры или клавиатуры вводят аргумент.

На рис. 2.3 приведены также раскрытые палитры **Calculator** и **Greek**, используемые при выполнении примеров. Следует обратить внимание на измененную, по сравнению с рис. 1.5, геометрию палитр. Высоту и ширину палитр можно взаимозависимо изменять. Для этого необходимо подвести указатель мыши к границе палитры. В момент превращения указателя в двунаправленную стрелку геометрию палитры изменяют, удерживая нажатой левую кнопку мыши.

При выполнении вычислений в Mathcad используются шаблоны таких математических знаков, как сумма, произведение, интеграл и др. (рис. 2.4).

Первый пример (см. рис. 2.4) иллюстрирует вычисление суммы чисел от 1 до 5 (1 + 2 + 3 + 4 + 5). Для выполнения этого действия на палитре **Calculus** указателем мыши выбирают знак суммы **поля** и щелкают левой кнопкой. В результате рядом с курсором появится шаблон знака суммы  $\sum_{i=1}^{n}$ . В черные прямоугольники шаблона вписывают переменную и пределы ее изменения, подводя курсор в виде синего уголка к нужному месту. После ввода знака равенства появляется результат. можно взаимозависимо изменять. Для этого необходимо подвести указат<br> **МЕШИ к границе палитры. В момент преврашения указателя в двунаправлени<br>
пти.<br>
При выполнении вычислений в Mathcad используются шаблоны так<br>
<b>БИГУ ПРИ в** 

Второй пример иллюстрирует вычисление произведения чисел от 1 до 5 (5 факториал). Здесь поступают, как и в предыдущем случае. Только вместо шаблона суммы выбирают шаблон произведения. Вычисление определенного интеграла иллюстрирует третий пример (см. рис. 2.4). Для выполнения этого

действия с палитры **Calculus** вводят шаблон определенного интеграла  $\overline{1}$ J.  $\mathbf{d}$ . В черные прямоугольники шаблона вводят пределы интегрирования, функцию (в примере – синус) и переменную интегрирования. После ввода знака равенства появляется результат.

 $\sqrt{ }$ 

Последние примеры (см. рис. 2.4) иллюстрируют вычисление корней полинома, а также его символьное дифференцирование и интегрирование. Рассмотренный полином записывается в таком же виде, как и на бумаге. Для вычисления корней необходимо подвести курсор в виде синего уголка к переменной *p* и выбрать команды **Переменная – Решение** в меню **Символика**. В результате в круглых скобках будут выведены на экран значения корней.

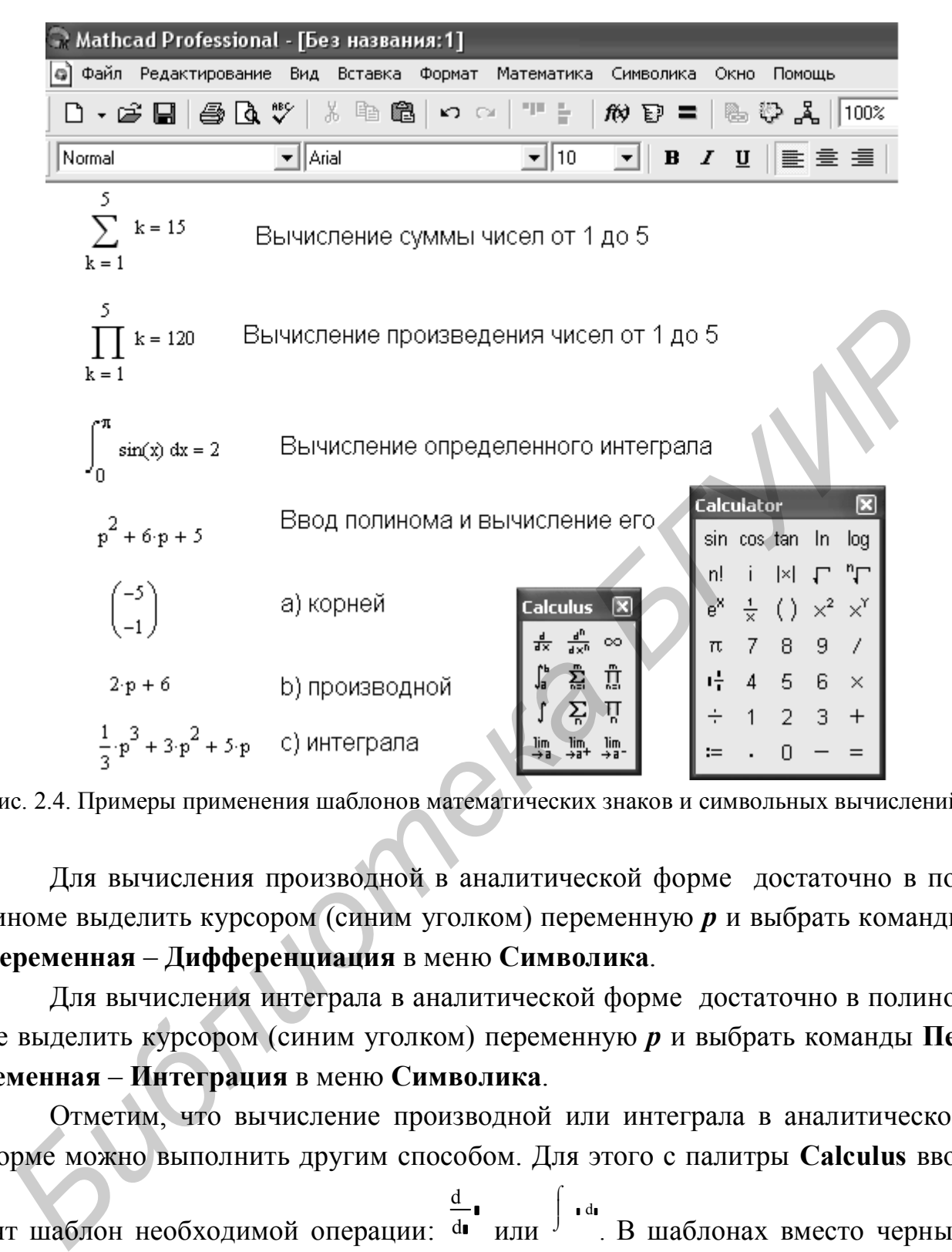

Рис. 2.4. Примеры применения шаблонов математических знаков и символьных вычислений

Для вычисления производной в аналитической форме достаточно в полиноме выделить курсором (синим уголком) переменную *p* и выбрать команды **Переменная** – **Дифференциация** в меню **Символика**.

Для вычисления интеграла в аналитической форме достаточно в полиноме выделить курсором (синим уголком) переменную *p* и выбрать команды **Переменная** – **Интеграция** в меню **Символика**.

Отметим, что вычисление производной или интеграла в аналитической форме можно выполнить другим способом. Для этого с палитры **Calculus** вво-

дят шаблон необходимой операции: d d или ∫ <sup>1 d</sup>! В шаблонах вместо черных квадратиков вводят функции и переменные, по которым будет выполняться дифференцирование или интегрирование. После этого, добившись охвата синим уголком курсора всего выражения, вводят с палитры **Evaluati…** символический знак равенства  $\rightarrow$ . Щелкнув в свободном месте левой кнопкой мыши, получим результат. Например  $\frac{d}{dp} (p^2 + 6 \cdot p + 5) \rightarrow 2 \cdot p + 6$ 

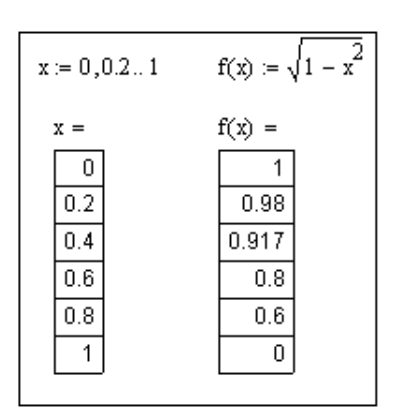

На рис. 2.5 приведен пример получения таблицы значений функции. Сначала задаются пределы и шаг изменения аргумента. В примере (см. рис. 2.5)  $x$  изменяется в пределах от 0 до 1 с шагом 0,2. Далее вводится функция  $f(x)$ . В том и другом случае используется оператор присваивания  $\equiv$ . После набора  $x = u f(x) = 6v$ лут вывелены таблицы значений аргумента и функции соответ-

ственно.

Рис. 2.5. Получение таблины значений функции

В данном примере имеется только по 6 значений аргумента и функции. Если число значений

велико, то в таблице выводится только их часть. Вывод всех значений полученной таблицы возможен с помощью линейки прокрутки, которая появляется после помещения указателя мыши на таблицу и щелчка левой кнопкой.

| $\sqrt{-1} = j$                |                        |                                       |
|--------------------------------|------------------------|---------------------------------------|
| $21 = 1 + 2j$                  | $Z2 = 3 - 8j$          |                                       |
| $ Z3  = Z1 + Z2$ $Z3 = 4 - 6i$ |                        |                                       |
| $Z4 = Z1 \cdot Z2$             | $Z4 = 19 - 2j$         |                                       |
| $Z5 = \frac{Z1}{Z2}$           | $Z5 = -0.178 + 0.192i$ |                                       |
| $ Z3  = 7.211$                 | arg(Z3) = -0.983       | $arg(Z3)$ .<br>$=-56.31$<br>deg       |
| $ Z4  = 19.105$                | arg(Z4) = −0.105       | $\frac{\arg(Z4)}{2} = -6.009$<br>deg  |
| $ Z5  = 0.262$                 | $arg(Z5) = 2.319$      | $\frac{\arg(Z5)}{4} = 132.879$<br>deg |

Рис. 2.6. Пример работы с комплексными числами

Примеры работы с комплексными числами представлены на рис. 2.6. В Mathcad мнимая единица обозначается буквой *i*. Однако в теории цепей такой буквой принято обозначать мгновенные значения токов, а мнимую единицу принято обозначать буквой *<i>i* . Во избежание путаницы настроим изображение мнимой единицы. Делается это выбором команды Результат... в меню Формат. В появившемся окне Формат результата выберем за-

кладку Параметры экрана и установим нужное изображение мнимого значения. Проверку установки осуществим вычисления корня квадратного из -1. Результат приведен в первой строке примера (см. рис. 2.6). В примере заданы комплексные числа Z1 и Z2, которым присвоены определенные значения. Вычисляются числа Z3, Z4 и Z5 как сумма, произведение и отношение Z1 и Z2 соответственно. Выведены результаты вычисления чисел Z3, Z4 и Z5. Результаты представлены в алгебраической форме комплексного числа. Эти результаты можно представить и в показательной форме, предварительно определив модуль и аргумент чисел. Последние три строчки примера (см. рис. 2.6) иллюстрируют, как это делается. Вычисление модуля комплексного числа сводится к выбору на палитре **Calculator** знака модуля  $\vert \cdot \vert$ , ко вводу на месте черного квадратика идентификатора числа **–** Z3 и нажатия клавиши **=** или соответствующего значка на палитре **Calculator.** Аргумент комплексного числа вычисляем, набрав на клавиатуре arg( ) и вставив вместо черного квадрата идентификатор числа arg(Z3) . После нажатия клавиши = или соответствующего значка на палитре **Calculator** выводится значение аргумента в радианах. Перевод в градусную меру осуществляется делением на **deg**. В последних трех строчках рассматриваемого примера (см. рис. 2.6) приведено вычисление модулей и аргументов (в радианах и градусах) комплексных чисел Z3, Z4 и Z5. Следует заметить, что вычислить аргумент комплексного числа можно также, нажав кнопку по третьей строки окна системы Mathcad и выбрав название функции **arg** в категории функций **Complex Numbers**. В этой же категории находятся функции **Re** и **Im**, при помощи которых можно вычислить действительную и мнимую часть комплексного числа. Dro примера (см. рис. 2.6) приведено вычисление модулей и артументов (в рассметить артументов (в рассмет комплексных чисел Z3, Z4 и Z5. Следует заметить, что вы<br>
Броки окна системы Mathead и выбрав название функции **аге** 

| $A := \begin{pmatrix} 2 & 5 & 7 \\ 1 & 3 & 8 \\ 4 & 6 & 9 \end{pmatrix}$ $B := \begin{pmatrix} 1 \\ 3 \\ 5 \end{pmatrix}$ $A^{(2)} = \begin{pmatrix} 7 \\ 8 \\ 9 \end{pmatrix}$                |
|----------------------------------------------------------------------------------------------------|
| $AT = \begin{pmatrix} 2 & 1 & 4 \\ 5 & 3 & 6 \\ 7 & 8 & 9 \end{pmatrix} \quad A-1 = \begin{pmatrix} -0.677 & -0.097 & 0.613 \\ 0.742 & -0.323 & -0.29 \\ -0.194 & 0.258 & 0.032 \end{pmatrix}$ |
| $ A  = 31$ $A \cdot B = \begin{pmatrix} 52 \\ 50 \\ 67 \end{pmatrix}$ $A \cdot A^{(0)} = \begin{pmatrix} 37 \\ 37 \\ 50 \end{pmatrix}$                                                         |

Рис. 2.7. Примеры работы с матрицами

Примеры работы с матрицами приведены на рис. 2.7. Для задания матрицы **A** на палитре **Matrix** выбираем указателем мыши значок  $\lim_{M}$  щелкаем левой кнопкой. В результате раскрывается окно, в котором необходимо задать количество строк и столбцов в формируемой матрице. После щелчка по кнопке появляется шаблон матрицы, в котором места ввода элементов отмечены черными квадратиками. Подводя курсор в виде синего угол-

ка с помощью мыши или клавиш управления курсором к каждому из квадратиков, вводят элементы матрицы. На рис. 2.7 также представлены матрицы, сформированные таким способом: матрица **A** размером 3×3 и матрица **B** размером 3×1.

В заданной матрице можно выбрать один из столбцов и представить его в виде отдельной матрицы столбца. Для этого необходимо ввести идентификатор матрицы и выбрать на палитре **Matrix** значок  $M^3$ , щелкнув левой кнопкой мыши. В черный квадратик, появившийся в угловых скобках, вводим номер столбца. При этом следует иметь в виду, что нумерация строк и столбцов в Mathcad начинается по умолчанию с нуля, а не с единицы. Поэтому в рассматриваемом примере матрица А<2> состоит из третьего столбца матрицы **A**, а не из второго.

Для транспонирования или вычисления обратной матрицы достаточно ввести ее идентификатор и выбрать на палитре **Matrix** значок  $M^T$  или  $X^T$  coответственно. После нажатия клавиши = или соответствующего значка на палитре **Calculator** будут выведены транспонированная и обратная матрицы.

Вычисление определителя матрицы сводится к вводу идентификатора матрицы и выбору на палитре **Matrix** значка  $|x|$ . После нажатия клавиши = или соответствующего значка на палитре **Calculator** будет выведено значение определителя выбранной матрицы.

Для перемножения матриц достаточно воспроизвести соответствующую запись этой математической операции. Результат умножения выводится после нажатия клавиши = или соответствующего значка на палитре **Calculator.** 

В примере (см. рис. 2.7) приведены примеры умножения матрицы **A** на матрицу **B** и умножения матрицы **A** на матрицу, сформированную из нулевого столбца матрицы **A**.

**Графический редактор** системы Mathcad позволяет строить различные графики, начиная с простых двухмерных и заканчивая построением поверхностей. Часто конечной целью является именно построение графиков, позволяющих в наглядной форме представить результаты расчетов.

Построение и редактирование графика рассмотрим на примере графика синусоиды. На палитре Graph выберем значок  $\mathbb{K}$  и щелкнем по нему левой кнопкой мыши. Появится шаблон графика в виде прямоугольника. Возле левой и нижней сторон прямоугольника расположены черные квадратики. В нижний квадратик, помеченный синим уголком курсора, вводится независимая пере-**БИБЛИОТЕЛЬ НА ПРИМЕНИЕ СТАНИОТ МЕНИОР МАТРИЕ САГИРЛИОТ ВЕТ МЕНИОР МАТРИНИОТ ЭТО ПРИМЕНИЕ СОГЛАСНОГО ЗНАЧИ В ПРИ<br>
ДЛЯ ПРЕМИОНАТИРОВ ДЛЯ ПРИМЕНИЕ ОТ МАТРИДСКОГО ДЛЯ ПРИМЕНИЕ РЕДСКОГО МАТЕРИНИСТОВ МАТРИНИОТ ОБРАНИЧЕСКОЙ ОПЕ** 

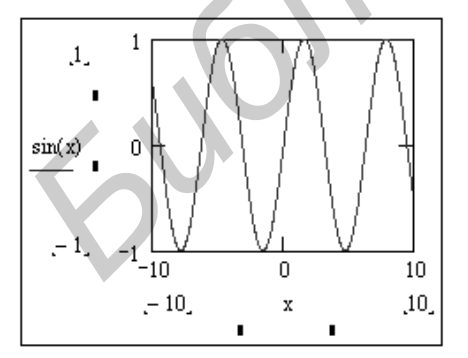

Рис. 2.8. Начало построения графика sin(x)

менная (в рассматриваемом примере это *x***)**. В левый квадратик, предварительно установив туда курсор, вводим функцию sin( *x*). Функцию вводим с палитры **Calculator** или нажав кнопку **<sup>169</sup>** третьей строки экрана системы Mathcad и выбрав название функции в раскрывшемся окне. Потом помещаем

указатель мыши на свободное место и щелкаем левой кнопкой. В результате будет построен график, изображенный на рис. 2.8.

Полученный график необходимо отформатировать, придав ему наиболее выразительный вид. Примем начало отсчета графика равным нулю. Для этого подведем синий уголок курсора к цифре, указывающей начало отсчета (на графике это –10) и заменим ее нулем. Далее в меню **Формат** выбираем команду **График** – **Точка X-Y…**. Щелчок левой кнопки мыши приводит к раскрытию окна **Formatting Currently Selected X-Y Plot** с набором директив форматирования графика. На закладке **Оси X-Y** установим «птички» в окошках **Вспомогательные линии**, установим **Размер сетки** по оси **X** равным 5, а по оси **Y** равным 4, выберем **Пересечение** в **Стиле осей графика**. После этого нажмем кнопку  $\lfloor 0K \rfloor$ . Изменим геометрические размеры графика. Для этого на середине нижней и правой границ графика, а также в правом нижнем углу границ имеются черные квадратики. Подведенный к ним курсор превращается в двунаправленную стрелку. Удерживая при этом нажатой левую кнопку мыши, можно изменить размеры графика по вертикали, по горизонтали или по диагонали (вертикали и горизонтали одновременно). Отформатированный график функции sin( *x*) приведен на рис. 2.9.  $\begin{array}{|c|c|c|c|c|}\n\hline\n\text{GNN} & \text{MSE} & \text{MSE} & \$ 

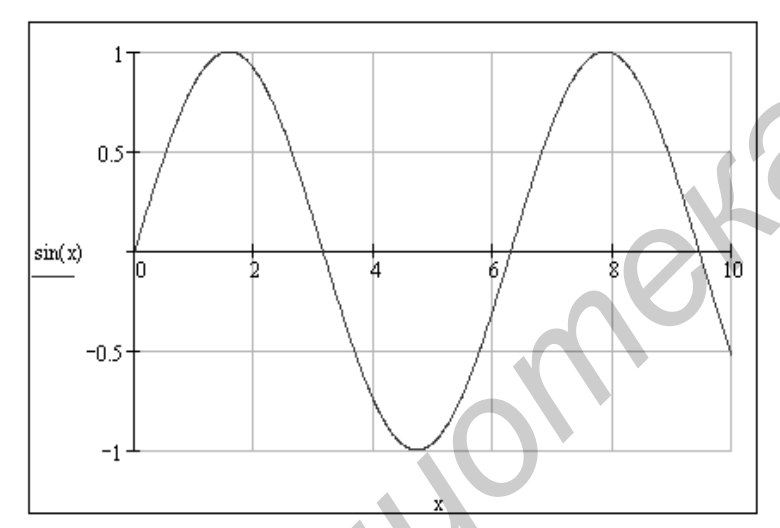

На полученном графике можно изобразить еще ряд функций. На рис. 2.10 изображены графики трех функций:  $sin(x)$ ,  $cos(x)$ ,  $sin<sup>2</sup>(x)$ . Ввод дополнительных функций осуществляется следующим образом. Необходимо подвести указатель мыши точно в конец выражения sin(x) и щелкнуть левой кнопкой мыши. Появится синий уголок курсора. Затем при помощи

Рис. 2.9. Отформатированный график функции sin(x)

клавиш управления курсором добиваемся охвата синим уголком курсора всего выражения sin( *x*). Вводим разделительную запятую. В результате первое выражение переместится вверх, а под ним появится новое поле для ввода. Вводим следующую функцию cos(*x*) и разделительную запятую. После этого первые две функции переместятся вверх и появится новое поле для ввода, в которое вводим третью функцию  $\sin^2(x)$ . Далее необходимо отвести указатель мыши за пределы графика и щелкнуть левой кнопкой. В результате в одних координатных осях будут построены три графика. Построенные графики имеют разный цвет и тип линии, для того чтобы можно было легко различать их и на экране монитора, и в распечатанном документе. Слева от графиков (см. рис. 2.10) приведены образцы линий для каждой функции: график sin( *x*) изображен сплошной

линией,  $cos(x)$  – штриховой линией с короткими штрихами,  $sin^2(x)$  – штриховой линией с длинными штрихами.

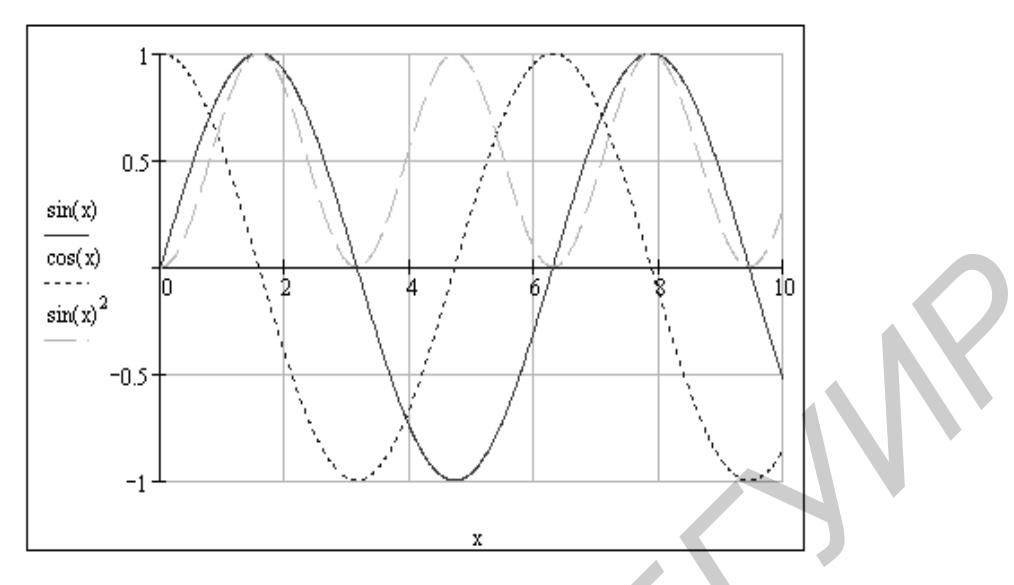

Рис. 2.10. Графики трёх функций

Часто функции, для которых необходимо построить график, описываются сложными выражениями. В этом случае в черный квадратик на шаблоне графика целесообразно вводить не саму функцию, а ее идентификатор. Саму функцию определяют заранее.

На рис. 2.11 приведен пример построения графиков двух предварительно определенных функций. Первая функция  $x(t)$  представляет собой синусоидальное напряжение с амплитудным значением  $U_m = 30 \cdot \sqrt{2}$ , частотой  $f = 50 \text{ Tu}$ , выпрямленное однополупериодным выпрямителем. Задается эта функция при помощи условного выражения  $if (cond, x, y)$ , встроенного в систему Mathcad. Указанное условное выражение возвращает  $x$ , если условие *cond* больше нуля и у в остальных случаях. Интервал изменения аргумента  $t$  выберем от 0 до 0,03 с с шагом, равным 0,0001 с, т.е. 1,5 периода. Вторая функция -  $u(t)$  - представляет собой нулевую, первую, вторую и четвертую гармоники в разложении в ряд Фурье первой функции. Как следует из графиков, приведенных на рис. 2.11, четыре гармоники ряда Фурье с достаточной степенью точности аппроксимируют исходную функцию.

В Mathcad можно также строить графики функций, определяемых на различных интервалах аргумента различными аналитическими выражениями. Рассмотрим два примера построения таких графиков.

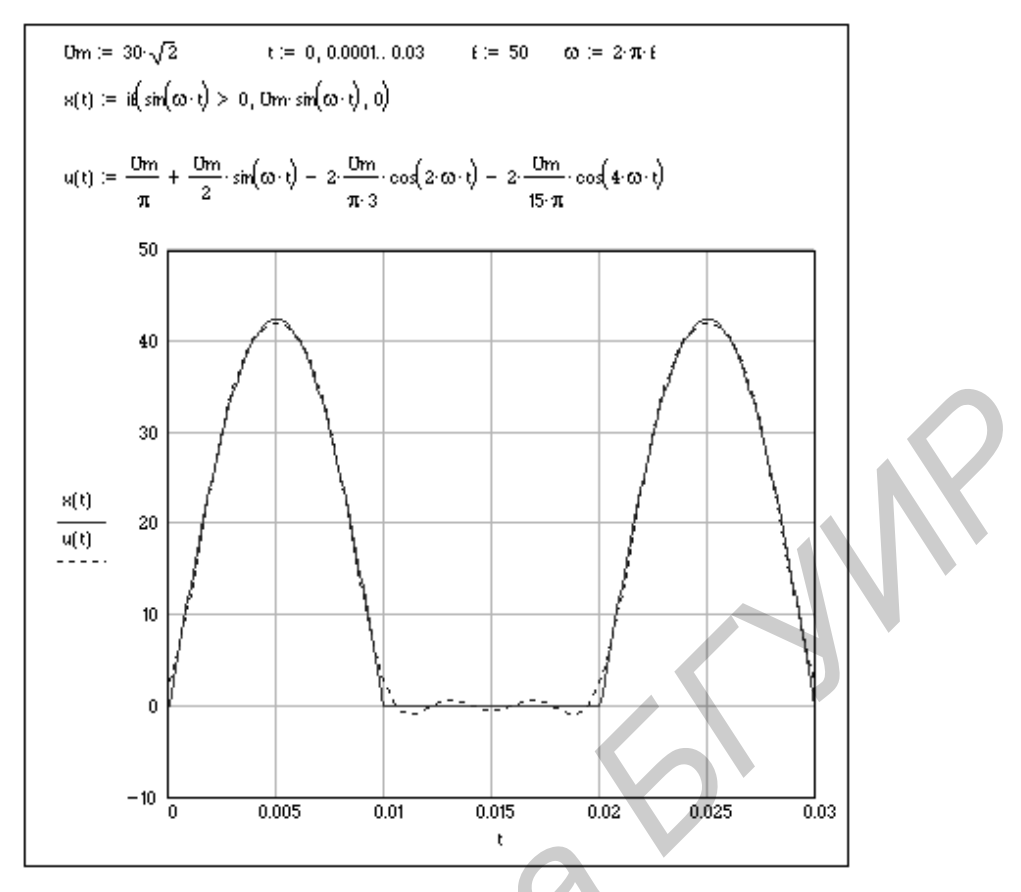

Рис. 2.11. Пример построения графиков предварительно определённых функций

В первом случае функция описывается выражением

$$
u(t) = \begin{cases} a_1t + b_1 & \text{if } t \leq t < t_1 \\ -a_2t + b_2 & \text{if } t_1 \leq t < t_2 \\ 0 & t \geq t_2 \end{cases}
$$

На рис. 2.12 приведена процедура построения графика указанной функции. Сначала определяются численные значения коэффициентов. Функция определяется следующим образом: после набора  $u(t)$  и знака равенства дважды нажимаем указателем мыши кнопку **Add Line** на палитре **Programming**. В результате после знака равенства появится вертикальная черта с расположенными вдоль нее черными квадратиками, в которые вводятся выражения, описывающие функцию на трех интервалах. Диапазон изменения аргумента *t* задается на каждом интервале при помощи кнопки  $\begin{bmatrix} f \\ h \end{bmatrix}$  на палитре **Programming** и значков логических отношений на палитре Boolean. Последовательность построения графика от получения шаблона до форматирования рассмотрена ранее и здесь не приводится. На рис. 2.12 приведен также отформатированный график заданной функции.

Второй случай построения графиков иллюстрирует рис. 2.13, на котором приведен пример построения графиков мгновенных значений напряжения и тока в индуктивности.

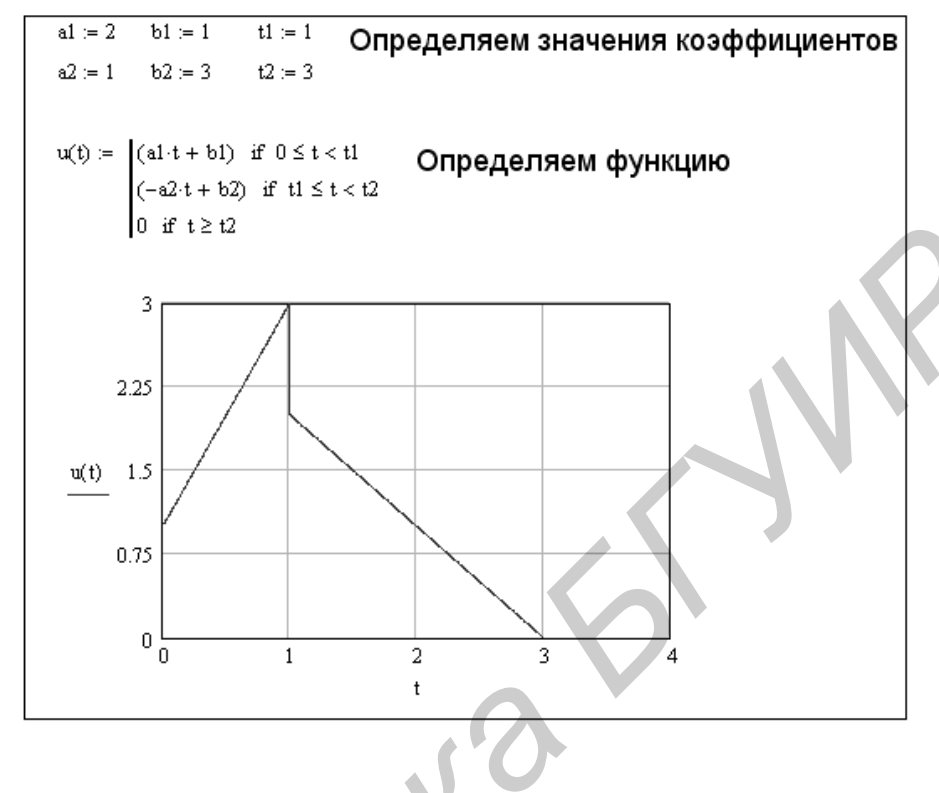

Пусть к индуктивности приложено пилообразное периодическое напряжение. Мгновенные значения тока и напряжения на индуктивности связаны выражением  $i(t) = i(0) + \frac{1}{t} \left[ u(t) dt, \text{где } i(0) - \text{начable} \right]$ значение тока в индуктивности,  $L$  – индуктивность,  $u(t)$  – мгновенное значение напряжения на индуктивности, описываемое на протяжении периода Т функцией

Все шаги построения графиков мгновенных значений напряжения и тока с пояснениями также представлены на рис. 2.13.

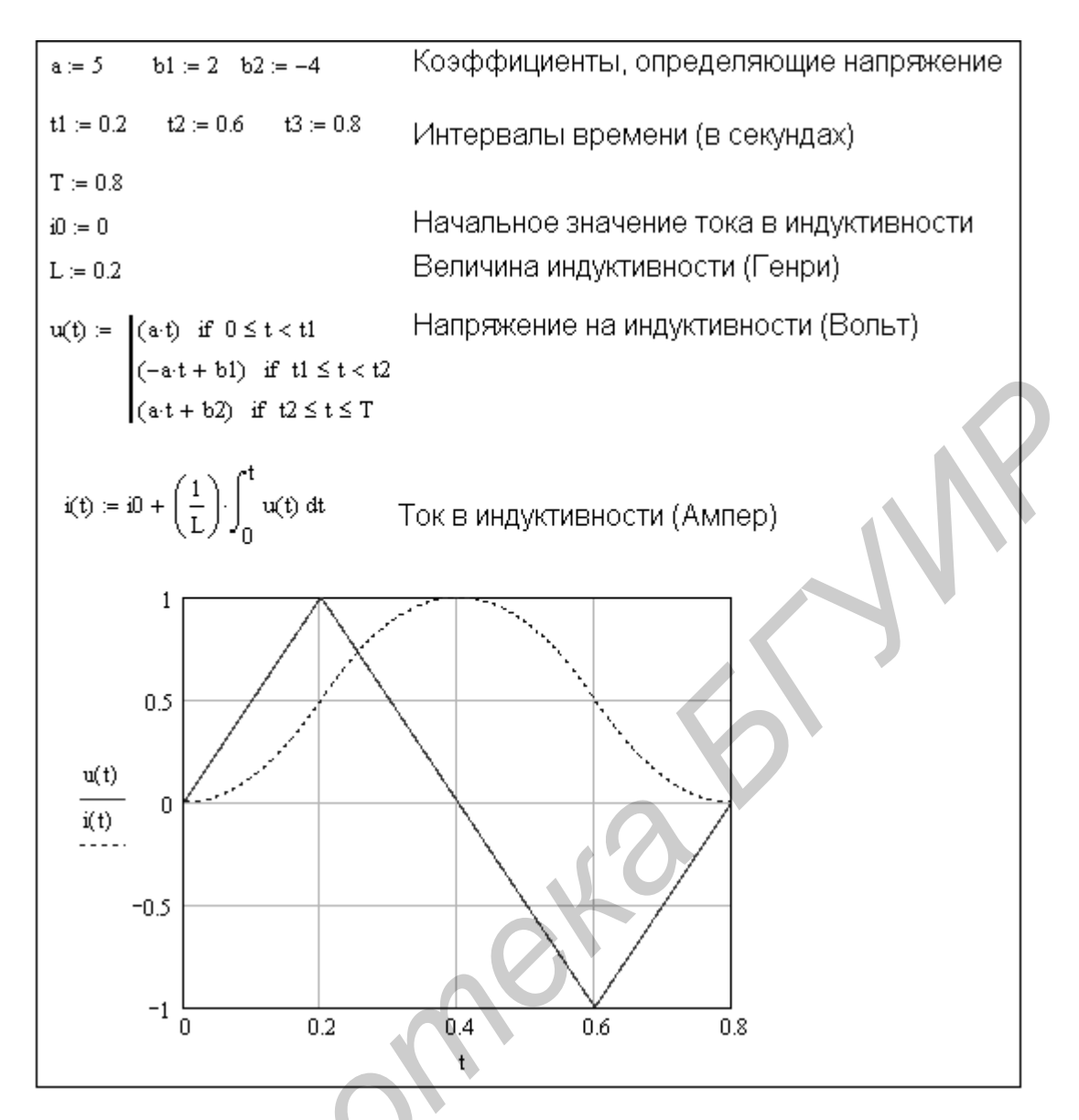

Рис. 2.13. Построение графиков мгновенных значений напряжения и тока в индуктивности

#### 3. РАБОТА С КОМПЛЕКСНЫМИ ЧИСЛАМИ

Комплексные числа - одна из важнейших математических абстракций, очень часто используемая в реальных расчетах инженерами. Такая важная часть математики, как работа с комплексными числами, не могла остаться вне поля зрения разработчиков Mathcad.

Суть теории комплексных чисел заключается в том, что множество действительных чисел можно расширить до другого, нового множества (оно имеет название множества комплексных чисел), в котором каждое число представимо в виде  $z = a + b \cdot i$ , где  $i$  – мнимая единица (корень из числа –1, или, вернее, один из корней). При этом а называется действительной частью комплексного числа (обозначается как Re(z)), b, соответственно, принято называть его мнимой ча-

(обозначается как Im(z)). Фактически же комплексное число является стью упорядоченной парой действительных чисел, и часто вместо  $a + b$  записывают комплексные числа в виде (а; b). В ряде практических вычислений нужно оперировать именно такими упорядоченными парами чисел - например, в радиоэлектронике такой парой могут служить амплитуда и частота сигнала.

Существуют различные формы представления комплексного числа, каждая из которых удобна в своем виде операций над этими числами. Та форма, с которой мы уже успели познакомиться, называется алгебраической формой, или алгебраическим представлением комплексного числа. Она удобна для того, чтобы такие числа суммировать (и вычитать, конечно же), так как при этом действительная часть складывается с действительной, мнимая с мнимой, и все получается. Но умножать или возводить в степень комплексные числа в алгебраической форме уже не так удобно. Для этого используют тригонометрическую или экспоненциальную формы записи комплексных чисел. Фактически эти две формы представляют собой одну и ту же форму записи, которую чаще называют тригонометрической. Получается она из алгебраической формы довольно просто. Для начала нужно получить два параметра, с помощью которых комплексное число представляется в тригонометрической форме. Первый параметр называется модулем числа и вычисляется как корень из суммы квадратов а и b. Второй параметр принято называть аргументом комплексного числа z, и вычисляется он как арктангенс выражения b/a. Для любого из комплексных чисел переход от алгебраической формы к тригонометрической не представляет никакой сложности, поскольку формулы, по которым вычисляются и модуль, и аргумент, очень просты и для понимания, и для запоминания, и для применения. Само же комплексное число z записывается в тригонометрической форме следующим образом: z =  $r$  (cosX + i·sinX). Здесь  $r$  – это модуль комплексного числа z, X – соответственно, его же аргумент. Экспоненциальная форма записи комплексного числа - это, по сути, та же тригонометрическая, поскольку на множестве комплексных чисел экспонента ведет себя совсем не так, как на множестве чисел действительных. Фактически показанная выше формула для тригонометрической записи числа с помощью экспоненты может быть записана гораздо короче: z = r·ei·X. Как видно, с использованием экспоненциального представления становится особенно просто умножать комплексные числа друг на друга, а также возводить их в степень. Для того чтобы возводить в степень числа в тригонометрическом их представлении, можно воспользоваться формулой Муавра, которую можно найти в любом справочнике по высшей математике.

Для работы с комплексными числами не нужно как-то по особенному настраивать среду Mathcad или применять какие-то новые арифметические операторы. Среда точно так же работает с комплексными числами, как и с действительными. Простой пример - сложение комплексных чисел. Попробуйте сложить два комплексных числа – например,  $1 + 2i$  и  $7 - 15i$ . Здесь следует отдельно сказать о представлении в Mathcad мнимой единицы. Дело в том, что, если вы просто введете её с клавиатуры как *i*, то система Mathcad посчитает, что введено имя какой-либо переменной. Поэтому для корректной работы можно либо воспользоваться панелью инструментов Calculator (на рис. 3.1 нужная кнопка обведена), либо ввести с клавиатуры комбинацию 1*i*.

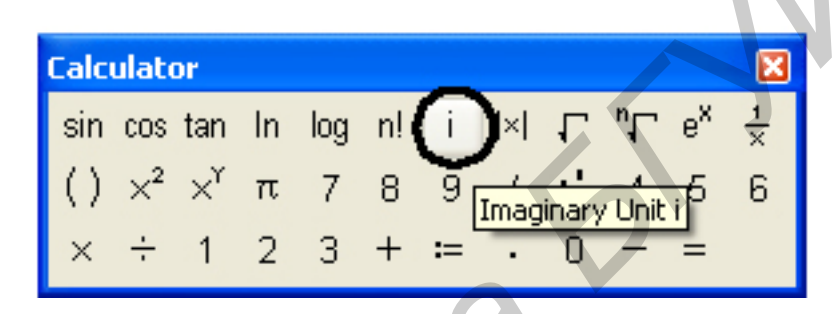

Рис. 3.1. Панель кнопок калькулятора

В Mathcad вы можете работать с комплексными числами фактически точно так же, как и с действительными: складывать их, перемножать, возводить в степень и т.д. Как и следовало ожидать, Mathcad с легкостью справляется с подобными заданиями.

Но при работе с комплексными числами в Mathcad есть и некоторые «тонкие моменты». Самый главный из них состоит в том, что для комплексных чисел операция извлечения корня работает не совсем корректно - как и операция возведения в дробную степень. Дело в том, что на множестве комплексных чисел мы рассматриваем корень р п-й степени из числа z как множество решений уравнения  $pn = z$ . Если вы попробуете решить это уравнение с помощью оператора solve, то увидите, что для *n*-й степени это уравнение, согласно основной теореме алгебры, будет иметь ровно *п* решений. Если же для вычисления корня комплексного числа вы воспользуетесь операторами извлечения корня или возведения комплексного числа в дробную степень, то подобные вычисления дадут только один корень из всех возможных, что является не вполне корректным. В ряде практических задач вам будет нужен только один корень, но все равно его лучше получать с помощью *solve*, а затем уже выбирать среди результатов. Примеры работы с комплексными числами показаны на рис. 3.2.

$$
x := 1 + 7 \cdot i
$$
  
\n
$$
x^{\frac{1}{2}} = 2.009 + 1.742i
$$
  
\n
$$
\sqrt{x} = 2.009 + 1.742i
$$
  
\n
$$
p^{2} = x \quad solve, p \rightarrow \left[ (1 + 7 \cdot i)^{\frac{1}{2}} - (1 + 7 \cdot i)^{\frac{1}{2}} \right]
$$

Рис. 3.2. Примеры работы с комплексными числами

В заключение рассмотрим вопрос, касающийся обозначения мнимой единицы. В литературе встречается два варианта ее обозначения: *і* и *ј*. Первый более характерен для советских и постсоветских источников, второй - для зарубежных. Вполне может случиться так, что в вашем проекте вам потребуется использовать второе, а не первое, которое используется в Mathcad по умолчанию. Конечно же, эта мощная математическая среда позволяет изменить обозначение

мнимой единицы на то, которое будет для нас наиболее удобным. Для того чтобы поменять обозначение, нужно в меню Format выбрать пункт Result, а в появившемся окне на вкладке Display Options заменить параметр Imaginary Value (рис. 3.3). Вариантов этого параметра всего два: либо *і*, либо *ј*.

Итак, вы сами смогли убедиться, что работать с комплексными числами в Mathcad совсем несложно, хотя конечно, некоторые вычисления имеют свои «тонкости».

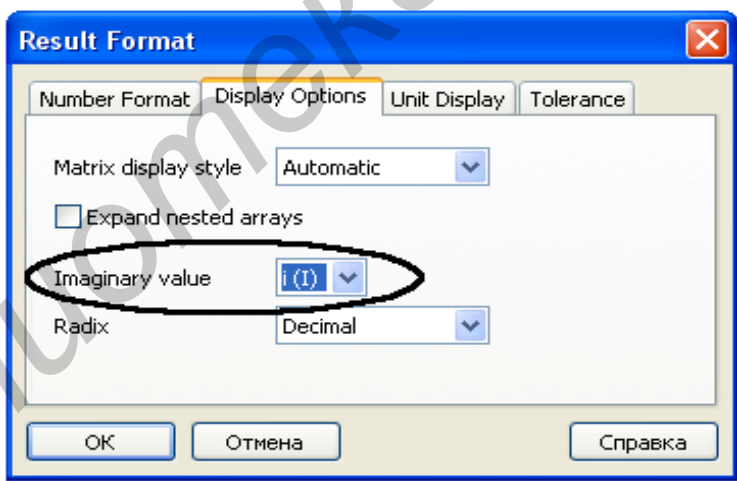

Рис. 3.3. Панель инструментов калькулятора

#### 4. РАБОТА С ВЕКТОРАМИ И МАТРИЦАМИ

Векторы и матрицы - важнейшие математические абстракции, роль которых в научно-техническом прогрессе огромна. Именно применение векторов и векторного анализа позволило в свое время Оливеру Хевисайду сократить количество уравнений Максвелла, описывающих электромагнитное поле, с двух десятков до всего лишь четырех уравнений.

Под вектором будем иметь в виду частный случай матрицы, а именно: ту ее разновидность, которая представляет собой одиночный столбец.

Ввести матрицу в рабочую область можно с помощью кнопки Matrix or Vector, расположенной на панели Matrix, либо с помощью сочетания «горячих» клавиш Ctrl + М. Далее рассмотрим, как обращаться в вычислениях не к матрице целиком, а к отдельным ее элементам (Matchcad позволяет сделать это без особых затруднений).

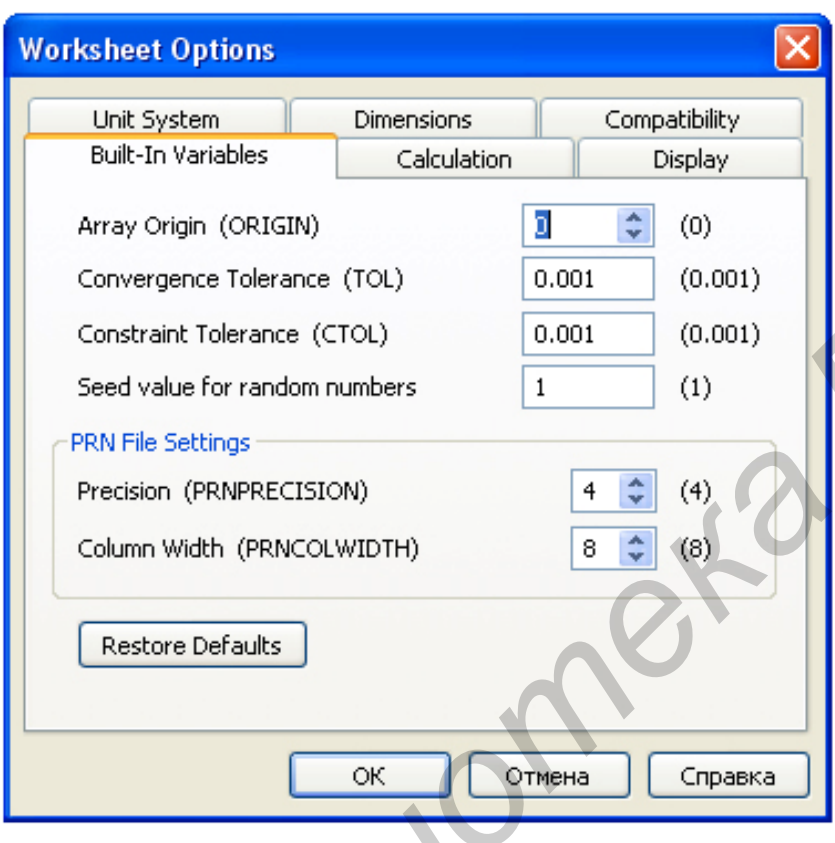

Рис. 4.1. Изменение нумерации элементов матрицы

Пусть задана квадратная матрица Х размером два на два элемента. Верхний левый элемент будет иметь индексы 0,0; нижний правый соответственно индексы 1.1. Как видно, элементы матрицы в Mathcad нумеруются с нуля. Это довольно удобно, но если для пользователя привычнее нумеровать элементы матрицы с единицы (или, скажем, с  $1024-x$ ), то нужно поменять значение встроенной переменной ORIGIN, введя ее значения в самом начале документа Matchcad в

строку (без кавычек) в виде «ORIGIN := 1», или соответственно «ORIGIN := 1024». Можно поменять значение переменной и в окне опций Mathcad, выбрав в меню Tools пункт Worksheet options и на вкладке Built-In Variables заменив значение переменной ORIGIN на нужное вам (рис. 4.1).

Чтобы обратиться к первому элементу матрицы, необходимо написать следующее: Х0, 0. Для того чтобы записать индексы внизу от имени переменной, которая обозначает матрицу, можно воспользоваться кнопкой Subscript co все той же панели инструментов для матричных и векторных вычислений или с клавиатуры перейти в нижний индекс клавишей «[» (русское «х»). Обратите внимание, что для разделения индексов, обозначающих строку и столбец, используется запятая.

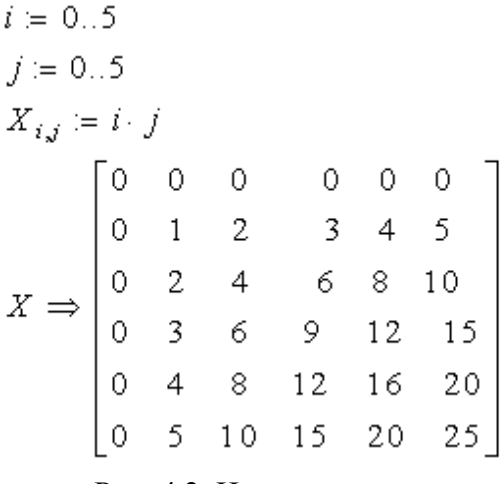

Рис. 4.2. Использование ранжированных переменных для задания элементов матрицы

Элементы матрицы можно не только извлекать из матрицы, заданной таблично. Вы можете задать несколько элементов с соответствующими индексами по ходу вычисления, а потом Mathcad самостоятельно сформирует из них матрицу (но только когда будут заданы все ее элементы - в противном случае незаданным элементам будут присвоены нулевые значения). Вы можете использовать ранжированные переменные для задания элементов матрицы. Иногда это бывает не просто удобно, а

очень удобно. Так, можно задать для матрицы Х следующую формулу, описывающую значения каждого элемента *i*-й строки и *j*-го столбца:  $X_{i,j} := i \cdot j$ . Перед тем как задать таким образом элементы матрицы, остается только определить диапазон, в котором будут изменяться *і* и *і*. Для примера возьмем значения *і* :=  $0...5$   $\mu$   $j = 0...5$  (p $\mu$ c. 4.2).

#### Операции над матрицами

Применение матриц в реальных задачах в большинстве случаев подразумевает необходимость проведения над матрицами простых алгебраических операций. Проводить их вручную - задача трудоемкая, и здесь можно потратить время с гораздо большей пользой, переложив рутинную работу на Mathcad. Для начала познакомимся с теми функциями, которые никаких собственно математических операций не выполняют, но при этом являются весьма важными в действиях с матрицами. Эти функции позволяют объединять две матрицы в одну (не складывать матрицы, а просто объединять их элементы) и выделять из матрицы другую матрицу. Первая из функций – *augment*. Она объединяет две матрицы, имеющие одинаковое число строк, таким образом, что из них образуется одна, в которой элементы двух исходных матриц располагаются, что называется, «плечом к плечу». В качестве аргументов этой функции нужны только две объединяемые матрицы. Аналогом *augment* для матриц с одинаковым числом столбцов, которые должны быть объединены одна над другой, является функция stack. Ее аргументами тоже должны быть две объединяемые матрицы. Функция же, которая не объединяет, а напротив, «разрезает» матрицы, имеет название *submatrix*. Для нее нужно указывать имя матрицы, из которой мы хотим выделить подматрицу, и координаты элементов новой матрицы в старой матрице. Например, чтобы вырезать матрицу 4×4 из верхних левых элементов матрицы размером  $5\times 5$ , нам нужно вызывать эту функцию со

следующими параметрами: *submatrix*  $(Y, 0, 4, 0, 4)$ . Здесь  $Y - 3T0$ , конечно же, имя матрицы размером 5×5 элементов.

Теперь рассмотрим арифметические операции над матрицами. Вы убедитесь, что их использование в Mathcad не потребует от вас никаких специальных знаний в области линейной алгебры - не считая, конечно, общих представлений о том, как работают матричные операции и что может получиться в итоге. Mathcad хорош для пользователя тем, что позволяет ему работать с векторами и матрицами точно так же, как с обычными скалярами (переменными), содержащими исключительно действительные числа. Попробуйте задать две матрицы (аа и bb), а затем применить к ним операцию сложения точно так же, как применяли ее к обыкновенным числам. Конечно, для того чтобы матрицы можно было складывать, они должны иметь одинаковые размеры. Точно так же можете попробовать вычесть из одной матрицы другую или перемножить их -Mathcad успешно справляется с подобными задачами. Пример простейших операций над матрицами приведен на рис. 4.3.

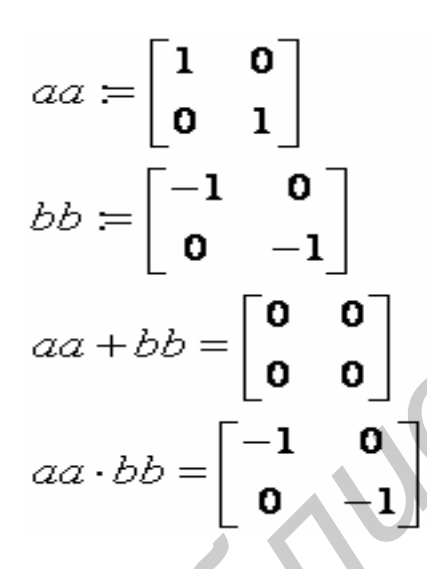

Рис. 4.3. Пример простейших операций над матрицами.

Транспонировать матрицы в Mathcad ничуть не сложнее, чем их складывать или перемножать. Вычислять обратные матрицы, впрочем, тоже. Во всех этих задачах помогут соответствующие операторы с соответствующей панели Matrix. Операторы обозначены на ней теми же значками, что и в учебниках по линейной алгебре, а потому пользователю, хотя бы минимально знакомому с матричным исчислением, все должно быть просто и понятно. Нужно только помнить, что нельзя вычислить обратную матрицу для той матрицы, которая является вырожденной (т. е. имеет нулевые или пропорциональные друг другу строки или столбцы). Для того чтобы не останав-

ливаться излишне подробно на этих простых операциях, приведем иллюстрацию, демонстрирующую их практическое использование. Полагаем, у читателей не возникнет никаких проблем ни с транспонированием, ни с вычислением обратной матрицы с помощью Mathcad. Примеры упомянутых операций приведены на рис. 4.4.

$$
CC := \begin{bmatrix} 0 & 2 & 3 \\ 1 & 0 & 3 \\ 1 & 2 & 0 \end{bmatrix}
$$
  
\n
$$
CC^{-1} := \begin{bmatrix} -0.5 & 0.5 & 0.5 \\ 0.25 & -0.25 & 0.25 \\ 0.167 & 0.167 & -0.167 \end{bmatrix}
$$
  
\n
$$
CC^{T} := \begin{bmatrix} 0 & 1 & 1 \\ 2 & 0 & 2 \\ 3 & 3 & 0 \end{bmatrix}
$$

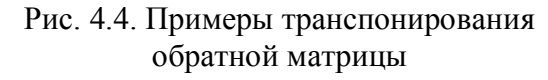

Еще одной часто выполняемой операцией является вычисление детерминанта, или определителя матрицы. В Mathcad работать с определителями также просто. За вычисление определителя отвечает кнопка Determinant, расположенная на панели Matrix. Поскольку детерминант в Mathcad, как и вообще в линейной алгебре, обозначается с помощью символов прямых черт, ограничивающих матрицу (или имя переменной, ее обозначающей),

Ō

 $\overline{2}$ 

3

ı

0

3

то вполне логично,  $|CC| = 12$ что вставить эти самые прямые чер-

ты в текст выражения можно с помощью соответствующих клавиш на клавиатуре: Shift + \. Пример вычисления определителя приведен на рис. 4.5.

#### Внешний вид матриц

Рассмотрим вопрос о том, как можно изменить способ отображения матриц в среде Mathcad. Дело в том, что Mathcad может отображать матрицы не только в привычном виде чисел, заключенных в скобки, но и в виде таблиц. Если вы используете этот математический пакет для каких-либо статистических расчетов и при этом работаете

с большими массивами данных, то, безусловно, такое отображение матриц будет более предпочтительным для вас, чем традиционное. Для изменения способа отображения матриц дважды щелкните по нужной матрице левой кнопкой мыши и в появившемся окне перейдите на вкладку Display Options. Далее в поле Matrix display style выберите значение Table. Матрица приобретет табличный вид.

Внешний вид таблицы можно также настроить далее, щелкнув по ней правой кнопкой мыши и выбрав пункт *Properties*. В появившемся окне можно снять заполнитель с пункта Show column/row labels, чтобы убрать отображение нумерации строк и столбцов в матрице, представляемой в виде таблицы. На вкладке Data Range можно выбрать диапазон отображаемых строк и столбцов матрицы, что также удобно для матриц, содержащих большое количество элементов.

Рис. 4.5. Пример вычисления определителя

1

2

0

 $=12$ 

#### Немного о вспомогательных функциях

Специальные функции Mathcad, позволяющие «разрезать» матрицы на составные части или «склеивать» их - это не единственные из вспомогательных функций, действующих над матрицами, которые могут пригодиться в повседневной практике. Ознакомимся с некоторыми другими функциями, которые также могут оказаться весьма полезными. Особую роль в матричном исчислении играют единичные матрицы (единичной называется такая матрица, у которой все недиагональные элементы равны нулю, а элементы, расположенные на главной диагонали, равны единице). Единичные матрицы могут иметь самые разные размеры. Чтобы пользователь не тратил время на вбивание нулей и единиц в строки и столбцы такой матрицы, в Mathcad имеется специальная

$$
identity(5) = \begin{bmatrix} 1 & 0 & 0 & 0 & 0 \\ 0 & 1 & 0 & 0 & 0 \\ 0 & 0 & 1 & 0 & 0 \\ 0 & 0 & 0 & 1 & 0 \\ 0 & 0 & 0 & 0 & 1 \end{bmatrix}
$$

$$
X := \begin{bmatrix} 1 & 2 & 3 \\ 4 & 5 & 6 \\ 7 & 8 & 9 \end{bmatrix}
$$
diag(X) =  $\begin{bmatrix} 1 \\ 5 \\ 9 \end{bmatrix}$ 

функция Identity, создающая единичную матрицу заданного размера. У этой функции есть единственный аргумент, задающий размерность матрицы.

Еще одна по своему действию довольно близкая к Identity функция называется Diag. Она создает не матрицы, а векторы, состоящие из диагональных элементов квадратных матриц (т.е. из тех элементов, которые стоят на ее главной диагонали). Стоит при этом отметить, что размер вектора, получаемого на выходе, автоматически определяется размером входной Матрицы. Пример применения функций Identity и *Diag* приведен на рис. 4.6.

Рис. 4.6. Пример применения функции Identity и Diag

Для определения размера матриц можно использовать функции Rows и Cols. Каждая из

них имеет единственный входной параметр, которым является сама матрица. На выходе данные функции выдают значения числа строк и столбцов соответственно. Для определения размера вектора можно использовать функцию Length, которая работает аналогично указанным для матриц функциям.

Интересной также является предоставляемая Mathcad функция для сортировки элементов векторов. Называется она Sort. В качестве входного параметра этой функции нужно передать вектор, сортировкой которого мы будем заниматься, и на выходе получим почти такой же вектор, только его элементы будут упорядочены по возрастанию. Для сортировки строк и столбцов матрицы можно воспользоваться соответственно функциями Rsort и Csort,

$$
x := \begin{bmatrix} 12 & 2 & 13 \\ 4 & 5 & 6 \\ 7 & 8 & 9 \end{bmatrix}
$$
  
cosort(x, 2) = \begin{bmatrix} 4 & 5 & 6 \\ 7 & 8 & 9 \\ 12 & 2 & 13 \end{bmatrix}  
reverse(x) := \begin{bmatrix} 7 & 8 & 9 \\ 4 & 5 & 6 \\ 12 & 2 & 13 \end{bmatrix}

которым нужно передать в качестве параметров саму матрицу и номер того столбца или строки, которые должны быть отсортированы. Правда, логика работы этих функций несколько «загадочна», так как иногда происходит сортировка не только нужного столбца (строки), но и всех остальных. Чтобы изменить порядок следования чисел в векторе или порядок строк в матрице на противоположный, нужно воспользоваться функцией Reverse, в качестве аргумента которой нужно передать изменяемые матрицу или вектор. Пример примене-

ния функций Csort и Reverse приведен на рис. 4.7.

#### Ранг и норма матрицы

Два фундаментальных понятия, играющих очень важную роль в линейной алгебре, - это ранг и норма матрицы. Mathcad позволяет пользователю вычислять эти характеристики матриц без лишних усилий.

Минором матрицы порядка *k* называется определитель, вычисленный для матрицы, образованной из  $k$  столбцов и  $k$  строк данной матрицы. Главным минором называется минор, для которого номера выбранных столбцов совпадают с номерами выбранных строк. Рангом матрицы называется наибольший поря-

док среди всех ее ненулевых миноров. Ранг матрицы характеризует число линейно независимых столбцов или строк матрицы, а потому в матричной алгебре эта характеристика используется весьма широко. Для вычисления ранга матрицы в Mathcad используется функция Rank, которой в качестве аргумента передается та самая матрица, ранг которой нужно вычислить. Пример использования функции Rank приведен на рис. 4.8.

|               | 2 | 2              |                                             |  |  |
|---------------|---|----------------|---------------------------------------------|--|--|
| $x =   4$     |   | 5              | $\begin{bmatrix} 2 \\ 2 \\ 2 \end{bmatrix}$ |  |  |
|               | 6 | $\overline{7}$ |                                             |  |  |
| $rank(x) = 3$ |   |                |                                             |  |  |

Рис. 4.8. Пример использования функции Rank

Норма матрицы - понятие более расплывчатое, чем ранг. Для полного определения нормы матрицы используется система ограничений, которым должен подчиняться строящийся по определенным правилам функционал. В отличие от длины вектора, где все понятно и определенно, норма матрицы может вычисляться несколькими разными способами, и в зависимости от способа вычисления ее величина может быть различной. Всем вышеупомянутым функциям для вычисления нормы матрицы требуется в качестве аргумента передавать ту матрицу, для которой будет вестись вычисление нормы. Функция Norm1 определяет норму путем складывания модулей элементов для каждого из столбцов и выбором наибольшей из получившихся для столбцов сумм. Функция Normi работает аналогичным образом, только для вычисления сумм используются не столбцы, а строки. Функция Norme вычисляет норму матрицы по тому же алгоритму, по которому вычисляется норма вектора: квадраты всех элементов матрицы суммируются, а затем из полученного числа извлекается корень. Пример использования функций Norml, Normi и *Norme* приведен на рис. 4.9.

$$
x := \begin{bmatrix} 2 & 2 & 2 \\ 4 & 5 & 2 \\ 6 & 7 & 2 \end{bmatrix}
$$
  
norm 1(x) = 14  
norm i(x) = 15  
norm e(x) = 12.083

Рис. 4.9. Пример использования функций Norm1, Normi u Norme

#### Собственные вектора и собственные значения матриц

Собственным вектором х и собственным значением матрицы X называются такие вектор и число соответственно, которые удовлетворяют соотношению  $xX = yx$ . Обычно матрица имеет несколько собственных векторов и соответствующих им собственных значений, а потому мы будем рассматривать именно этот случай. Конечно, в Mathcad не слишком сложно с помощью некоторых преобразований рассчитать необходимые чис-

ла и векторы самостоятельно, однако можно упростить задачу, воспользовавшись встроенными в эту среду функциями.

| $x := \begin{bmatrix} 2 & 1 & 2 \\ 4 & 5 & 9 \\ 6 & 7 & 2 \end{bmatrix}$ |  |          |                 |                 |  |
|--------------------------------------------------------------------------|--|----------|-----------------|-----------------|--|
|                                                                          |  |          |                 |                 |  |
|                                                                          |  | $-0.182$ |                 | $-0.762 -0.127$ |  |
| eigenvecs $(x)$ =                                                        |  | $-0,778$ | $0.646 - 0.639$ |                 |  |
|                                                                          |  | $-0.601$ |                 | 0.053 0.759     |  |
|                                                                          |  | 12.883   |                 |                 |  |
| eigenvals $(x)$ =                                                        |  | 1.014    |                 |                 |  |
|                                                                          |  | $-4.898$ |                 |                 |  |

Рис. 4.10. Пример использования функций Eigenvecs u Eigenvals

Функция *Eigenvecs* принимает в качестве входного параметра некоторую матрицу, а возвращает другую, содержащую собственные векторы исходной. При интерпретации результатов работы этой функции необходимо помнить, что в Mathcad векторы записываются в виде столбцов, так что и в этой матрице каждый из столбцов является собственным вектором первоначальной матрицы. Другая функция, Eigenvals, также принимает на вход некоторую матрицу, однако выдает для нее уже не собственные векторы, а собственные значения. Запи-

сываются они также в виде столбца, в котором они идут в том же порядке, что и столбцы в матрице, возвращаемые первой функцией. То есть *i*-му столбцу матрицы, получаемой на выходе функцией *Eigenvecs*, соответствует *i*-е собственное значение в векторе. Впрочем, проследить соответствие собственных векторов и собственных значений для матрицы можно и более наглядным образом. Для этого существует специальная функция *Eigenvec* (не путать с *Eigenvecs*), которой на вход передаются матрица и одно из ее собственных значений, а уже затем она вычисляет соответствующий этому собственному значению собственный вектор. Пример использования функций Eigenvecs и Eigenvals приведен на рис. 4.10.

#### Скалярное и векторное произведения векторов

Далее рассмотрим, как с помощью Mathcad вычислять скалярное и векторное произведения векторов. Скалярным произведением х.у называется число, равное  $x0y0 + x1y1 + x2y2 + ... + xnyn$ . Векторное произведение векторов несколько сложнее, оно определяется только для трехмерных векторов и вычисляется как определитель матрицы, составленной из базисных векторов  $(i, j, u, k)$ и элементов тех векторов, для которых вычисляется векторное произведение. Традиционно в математике векторное произведение обозначают с помощью крестика, который ставится между двумя перемножаемыми векторами.

Для вычисления скалярного и векторного произведений векторов обратимся снова к панели матричных вычислений, незаменимой при работе с

$$
x = \begin{bmatrix} 1 \\ 2 \\ 3 \\ 4 \end{bmatrix} y = \begin{bmatrix} 5 \\ 6 \\ 7 \\ 8 \end{bmatrix} a = \begin{bmatrix} 6 \\ 3 \\ 1 \end{bmatrix} b = \begin{bmatrix} 8 \\ 4 \\ 2 \end{bmatrix}
$$
  

$$
x \cdot y = 70 \qquad axb = \begin{bmatrix} 2 \\ -4 \\ 0 \end{bmatrix}
$$

Рис. 4.11. Пример вычисления скалярного и векторного произведения векторов

Mathcad. Скалярное произведение называется на ней *Dot Product* и обозначается как точка между двумя векторами, а векторное - Cross Product и обозначается крестиком. Чтобы перемножить два вектора, вы можете сначала обозначить их с помощью каких-либо символьных обозначений, а можете сразу записывать произведения между столбцами чисел. Пример вычисления скалярного и векторного произведений векторов приведен на рис. 4.11.

#### **5. ВАРИАНТЫ ИНДИВИДУАЛЬНЫХ ЗАДАНИЙ**

**Задание 1.** Доказать совместность данной системы линейных уравнений и решить её двумя способами: 1) методом Гаусса; 2) средствами матричного исчисления.

Bapиант 1 
$$
\begin{cases} 3x_1 + 4x_2 + 2x_3 = 8, \\ 2x_1 - 4x_2 - 3x_3 = -1, \\ x_1 + 5x_2 + x_3 = 0. \end{cases}
$$
 Bapиант 2 
$$
\begin{cases} 2x_1 - 3x_2 + 2x_3 = 9, \\ x_1 + 2x_2 + 3x_3 = 1. \end{cases}
$$
  
\nBapuATT 3 
$$
\begin{cases} 3x_1 + x_2 + x_3 = 21, \\ x_1 - 4x_2 - 2x_3 = -16, \\ -3x_1 + 5x_2 + 6x_3 = 41. \end{cases}
$$
 Bapuarr 4 
$$
\begin{cases} 2x_1 - x_2 + 5x_3 = 4, \\ 5x_1 + 2x_2 + 13x_3 = 2, \\ 3x_1 - x_2 + 5x_3 = 0. \end{cases}
$$
  
\nBapuATT 5 
$$
\begin{cases} x_1 + x_2 - x_3 = -2, \\ 4x_1 - 3x_2 + x_3 = 1, \\ 2x_1 + x_2 - x_3 = 1. \end{cases}
$$
 Bapuarr 6 
$$
\begin{cases} x_1 + 2x_2 + 3x_3 = 1, \\ 2x_1 + 3x_2 + 4x_3 = -20. \end{cases}
$$
  
\nBapuATT 7 
$$
\begin{cases} x_1 + 2x_2 + x_3 = 4, \\ 3x_1 - 5x_2 + 3x_3 = 1, \\ 2x_1 + 7x_2 - x_3 = 8. \end{cases}
$$
 Bapuarr 8 
$$
\begin{cases} x_1 + x_2 - x_3 = 1, \\ 8x_1 + 3x_2 + 6x_3 = 2, \\ -4x_1 - x_2 + 3x_3 = -3. \end{cases}
$$
  
\nBapuATT 9 
$$
\begin{cases} x_1 - 2x_2 + 3x_3 = 6, \\ 2x_1 + 3x_2 - 4x_3 = 20, \\ 3x_1 - 2x_2 - 5x_3 = 6. \end{cases}
$$
 BapuATT 10 
$$
\begin{cases} 4x_1 - 3x_2 + 2x_3 = 8, \\ 2x_1
$$

**Задание 2.** Определить сумму, разность, произведение и частное комплексных чисел  $\dot{Z}_1$  и  $\dot{Z}_2$ , $\dot{Z}_3$  и  $\dot{Z}_4$  (таблица). Ответы представить в алгебраической и показательной формах комплексного числа.

Задание 3. На комплексной плоскости изобразить векторы  $\underline{Z}_1$ ,  $\underline{Z}_2$ ,  $\underline{Z}_3$ ,  $\underline{Z}_4$ . Изобразить векторную сумму  $\underline{Z}_1$  и  $\underline{Z}_2$ ,  $\underline{Z}_3$  и  $\underline{Z}_4$ .

**Задание 4.** Рассчитать для  $\dot{Z}_1, \dot{Z}_2, \dot{Z}_3, \dot{Z}_4$  (согласно варианту из таблицы) следующие выражения:

$$
1)\dot{Z}_1\cdot\dot{Z}_4+\dot{Z}_2\cdot\dot{Z}_3\cdot\quad 2)\frac{\dot{Z}_1\cdot\dot{Z}_2}{\dot{Z}_1+\dot{Z}_2}+\dot{Z}_3+\dot{Z}_4\cdot\quad 3)\frac{\dot{Z}_1\cdot\dot{Z}_4}{\dot{Z}_2+\dot{Z}_3}+\dot{Z}_1\cdot\dot{Z}_3\cdot\quad 4)\frac{\dot{Z}_1\cdot\dot{Z}_3+\dot{Z}_4}{\dot{Z}_1+\dot{Z}_3+\dot{Z}_4}-\dot{Z}_2\cdot\quad
$$

Таблица

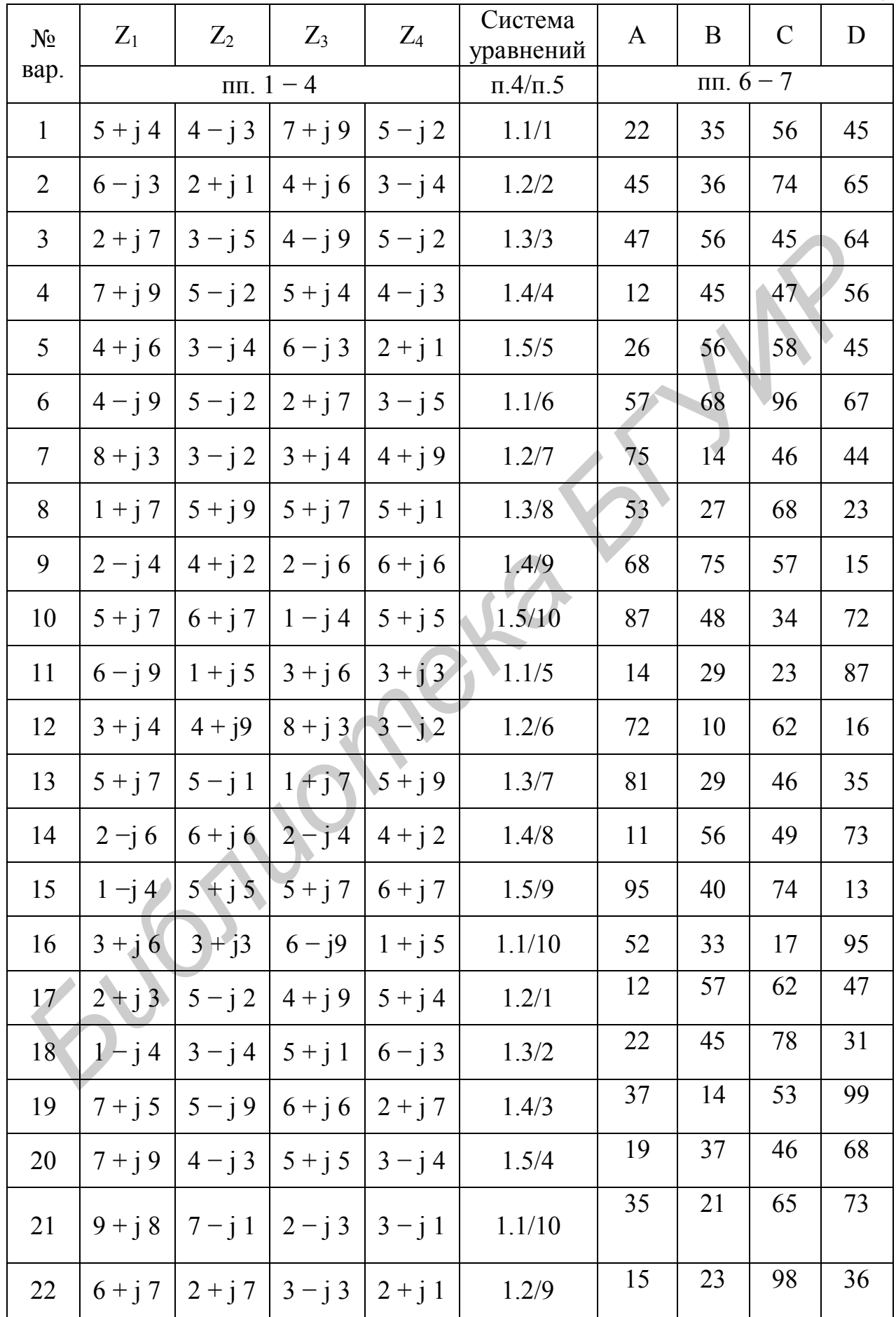

Окончание табл.

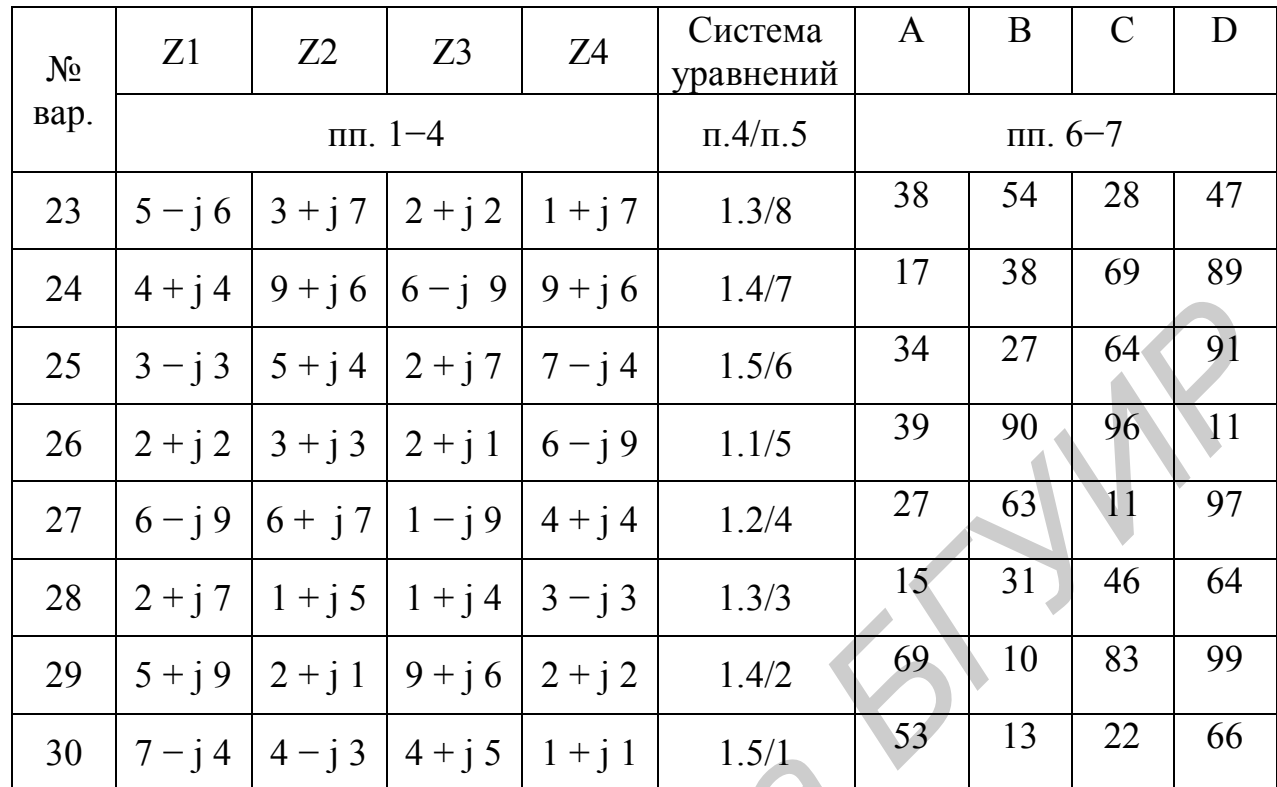

5)  $\frac{\dot{Z}_1}{\dot{Z}_2 + \dot{Z}_3} + \dot{Z}_4 + \dot{Z}_2 \cdot \dot{Z}_3$ ; 6)  $\frac{\dot{Z}_1 \cdot \dot{Z}_2 \cdot \dot{Z}_3}{\dot{Z}_1 + \dot{Z}_2 + \dot{Z}_3} + \dot{Z}_4 \cdot \dot{Z}_3$  7)  $\frac{\dot{Z}_1 \cdot \dot{Z}_3}{\dot{Z}_1 + \dot{Z}_2} - \dot{Z}_4 \cdot \dot{Z}_2$ .

Ответы представить в алгебраической и показательной формах.

Задание 5. Решить системы уравнений, определить х и у: 1) методом Крамера; 2) при помощи специализированных функций Mathcad.

CUCTEMA 1  $\begin{cases} \n\dot{Z}_1 \cdot x + \dot{Z}_2 \cdot y = \dot{Z}_2 \\
\dot{Z}_2 \cdot x + \dot{Z}_3 \cdot y = \dot{Z}_4\n\end{cases}$  CUCTEMA  $2 \begin{cases} \n\dot{Z}_2 \cdot x + \dot{Z}_4 \cdot y = \dot{Z}_2 \\
\dot{Z}_4 \cdot x + \dot{Z}_1 \cdot y = \dot{Z}_3\n\end{cases}$ CUCTEME 3  $\begin{cases} \n\dot{Z}_4 \cdot x + \dot{Z}_1 \cdot y = \dot{Z}_2 \\
\dot{Z}_1 \cdot x + \dot{Z}_2 \cdot y = \dot{Z}_3\n\end{cases}$  CUCTEME 4  $\begin{cases} \n\dot{Z}_3 \cdot x + \dot{Z}_2 \cdot y = \dot{Z}_1 \\
\dot{Z}_2 \cdot x + \dot{Z}_4 \cdot y = \dot{Z}_3\n\end{cases}$ CUCTEMA 5  $\begin{cases} \dot{Z}_4 \cdot x + \dot{Z}_3 \cdot y = \dot{Z}_4 \\ \dot{Z}_1 \cdot x + \dot{Z}_2 \cdot y = \dot{Z}_4 \end{cases}$ 

Задание 6. Построить графики (значения величин А, В, С, D указаны в табл. 1) на интервале 2Т и вывести таблицы значений следующих функций:

$$
f_1(t) = A \cdot \sin(10^4 t - 54^\circ) + B \cdot e^{-4789t} - C \cdot e^{-11649t},
$$
  
\n
$$
f_2(t) = D \cdot \sin(10^4 t - 25^\circ) + 0,2D \cdot \sin(2 \cdot 10^4 t - 90^\circ) - 0,02D \cdot \sin(5 \cdot 10^4 t - 45^\circ),
$$
  
\n
$$
f_3(t) = A \cdot \sin(10^4 t - 54^\circ) + D \cdot \cos(10^2 t - 108^\circ) - C \cdot e^{-1164t}.
$$

Задание 7. Рассчитать средние значения за период и средние значения по модулю за период для каждой из трех функций задания 6, используя следующие формулы:

$$
F_{\rm CP} = \frac{1}{T} \int_0^T f(t) dt;
$$

$$
F_{\rm CPIO\, MOJ} = \frac{1}{T} \int_0^T |f(t)| dt
$$

#### 6. РЕКОМЕНДАЦИИ ПО ОФОРМЛЕНИЮ ОТЧЕТА

Протокол (отчет) составляется на листах формата 210×297 мм, при этом лист заполняется полностью, а на левой стороне всех листов оставляется полоса шириной 25 мм для подшивки. Расчет формул в задании приводится полностью (указываются все математические выражения, используемые при расчете). Для удобства сопоставления расчетных данных с машинным анализом (расчет при помощи MathCAD) результаты расчета целесообразно свести в таблицу. Результаты расчета в среде MathCAD вносятся в отчет в виде приложений. Построение векторов на комплексной плоскости выполняется на миллиметровой бумаге с помощью линейки и карандаша. Графические обозначения и символы должны соответствовать требованиям ГОСТа. Правильность занесенных в протокол данных и выводов студент подтверждает своей подписью.

#### **ЛИТЕРАТУРА**

1. Батура, М. П. Теория электрических цепей / М. П. Батура, А. П. Кузнецов, А. П. Курулев. – Минск : Выш. шк., 2004. – 608 с.

2. Основы теории цепей / Г. В. Зевеке [и др.]. – М. : Энергоатомиздат, 1989. – 528 с.

3. Дьяконов, В. П. MATHCAD 8/2000 : Специальный справочник / В. П. Дьяконов. – СПб. : Питер, 2000. – 592 с. **БИСТИРО В БРИ МАТНСА** В 42000 : Специальный справочник<br>
П. Дьяконов. – СПб. : Питер, 2000. – 592 с.<br> **БИРИРО РАЗИЛИСТИРО В 1420.** 

Св. план 2009, поз. 52

*Учебное издание*

# *ПРИМЕНЕНИЕ MATHCAD В ОБЩЕИНЖЕНЕРНОЙ ПРАКТИКЕ*  **ГРИМЕНЕНИЕ МАТНСАD В ОБЩЕИНЖЕНЕРНОЙ**<br> **ПРАКТИКЕ**<br>
Meroдические указания<br>
Meroduvective «Промышленная электроника»<br>
всех форм обучения<br> **Коваленко Валентин** Максимович<br> **Коваленко Валентин** Максимович<br> **Пригара Виктория Ни**

Методические указания для студентов специальности «Промышленная электроника» всех форм обучения

> Составители: **Коваленко** Валентин Максимович **Кукин** Дмитрий Петрович **Пригара** Виктория Николаевна и др.

Редактор Г. С. Корбут Корректор Е. Н. Батурчик

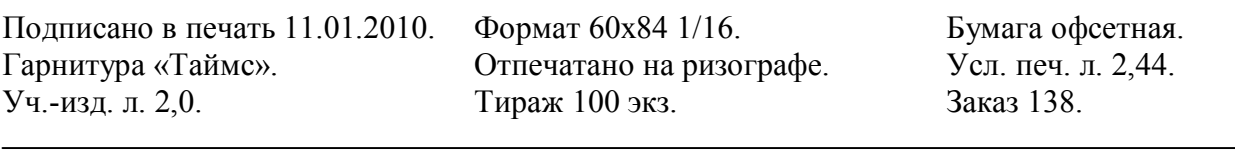

Издатель и полиграфическое исполнение: Учреждение образования «Белорусский государственный университет информатики и радиоэлектроники» ЛИ №02330/0494371 от 16.03.2009. ЛП №02330/0494175 от 03.04.2009. 220013, Минск, П. Бровки, 6